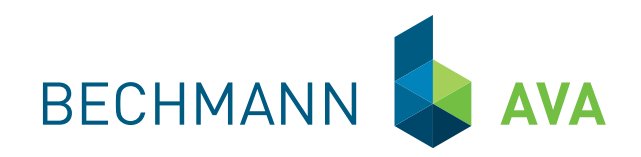

#### BECHMANN **AVA 2020**

Die Software Bau-Steine für Kostenplanung, Ausschreibung, Vergabe, Abrechnung und Baukostencontrolling

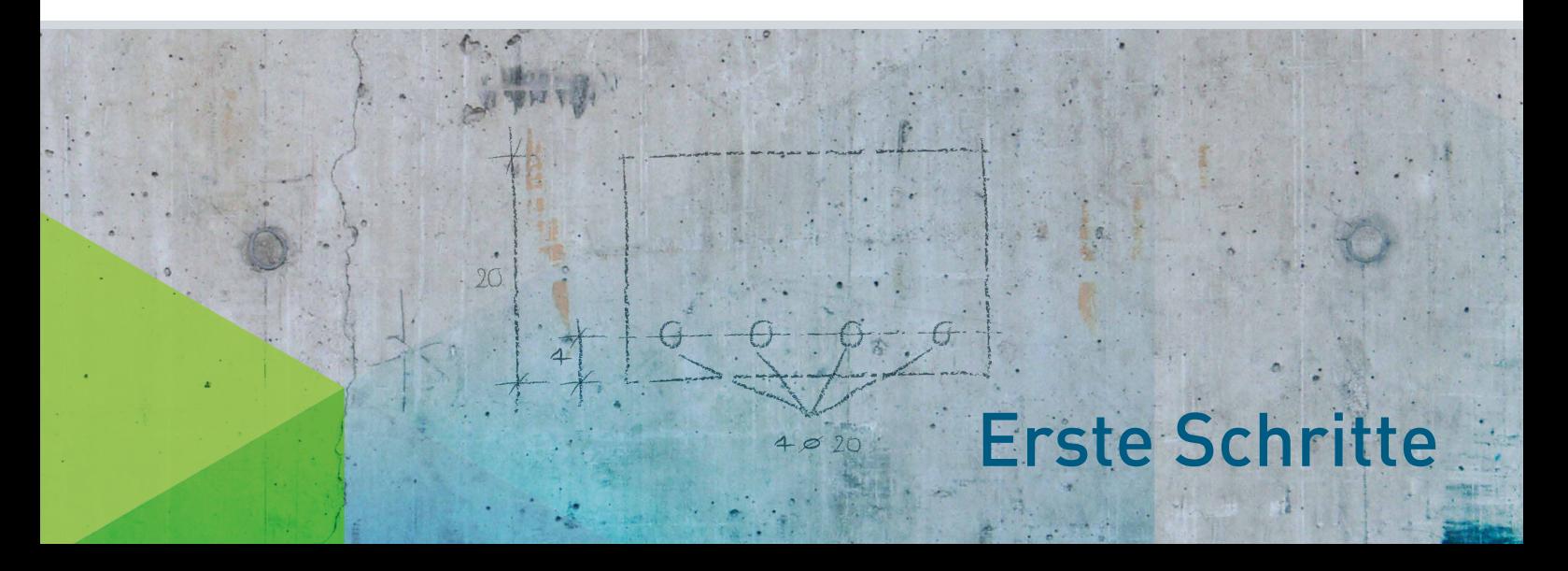

## Informationen zu den Produkten

Diese Broschüre beinhaltet eine Kurzanleitung für BECHMANN AVA. Detaillierte Informationen entnehmen Sie bitte dem Handbuch, das Sie im Startmenü von BECHMANN AVA in der Rubrik "Schnellzugriffe" direkt aufrufen können.

Bei Fragen steht Ihnen die BECHMANN Hotline unter der Rufnummer +49 821 25759-0 oder per E-Mail unter support@bechmann.de gerne zur Verfügung.

## Inhaltsverzeichnis

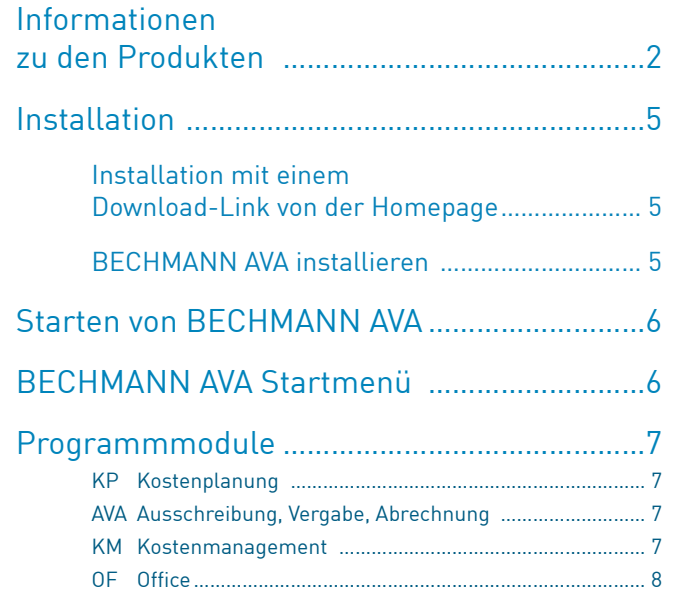

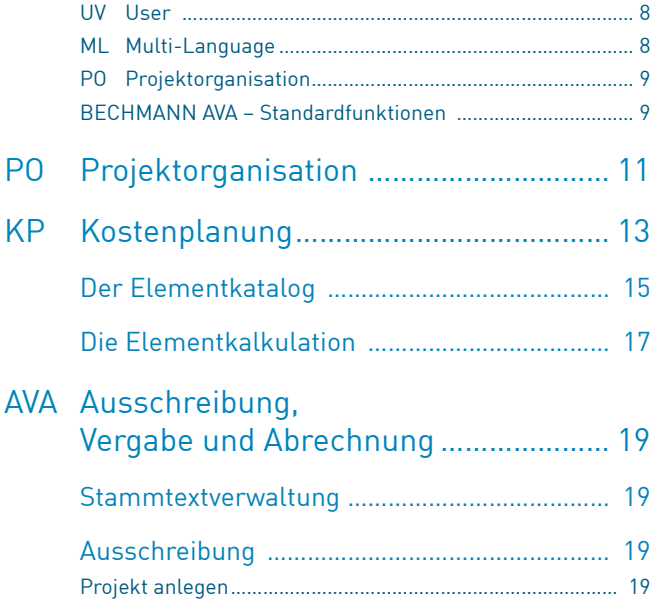

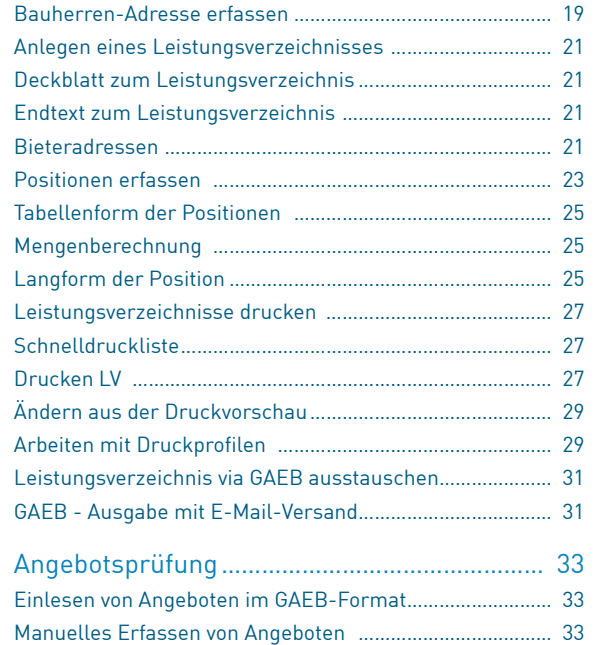

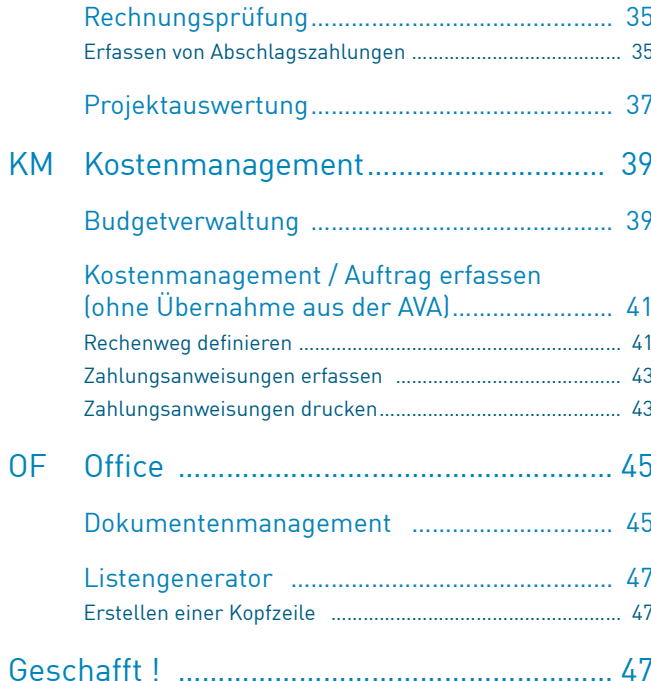

## Installation

Der Download-Link stellt Ihnen alle Daten zur Installation von RECH-MANN AVA 2020 zur Verfügung.

#### Installation mit einem Download-Link von der Homepage

Die Installationsdatei wird unter Windows standardmäßig in dem Ordner "Downloads"abgelegt.

Öffnen Sie den Windows-Explorer und wechseln in den Ordner "Downloads". Dort starten Sie die Installation mit einem Doppelklick auf die Installationsdatei BECHMANN AVA 2020 oder BECHMANN\_AVA\_2020\_Testversion\_Setup, falls Sie die Testversion heruntergeladen haben und installieren wollen.

Achtung: Die Testversion von BECHMANN AVA lässt sich nicht auf einem Rechner mit einer bereits installierten Vollversion nutzen!

### **BECHMANN AVA installieren**

Die Installation von BECHMANN AVA führt Sie Schritt für Schritt durch den gesamten Installationsvorgang, d.h. alle individuellen Anpassungen treffen Sie in den jeweiligen Installationsschritten.

Nach Bestätigung aller Standardvorgaben oder der Anpassung an Ihre spezifischen Anforderungen erfolgt die Installation.

## BECHMANN AVA Startmenü

Das Startmenü von BECHMANN AVA beinhaltet viele wichtige Funktionen, beispielsweise das Infocenter, die Produktaktivierung und den Aufruf aller wesentlichen Programmteile.

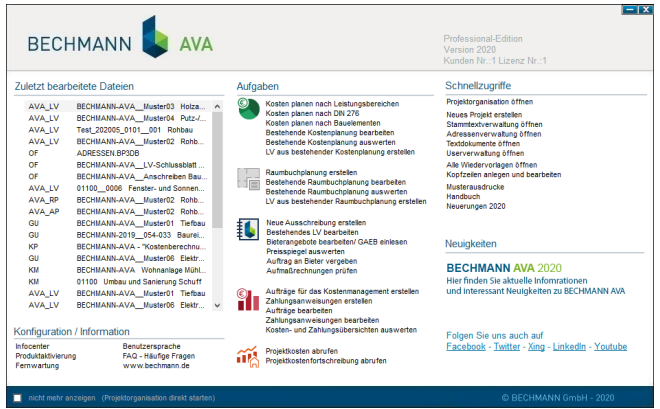

Im linken Bereich des Startmenüs werden die zuletzt verwendeten Dateien angezeigt. Diese können mit einem Doppelklick auf die entsprechende Zeile direkt gestartet werden.

## Programmmodule

#### KP Kostenplanung

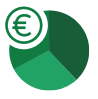

Die Kostenplanung ermöglicht Ihnen eine Budgetplanung (Kostenrahmen) mit Schätzung nach der DIN 276 bzw. nach Leistungsbereichen oder frei definierbarer Gliederung. Die Ermittlung der Einzelkosten erfolgt über Einzelpreise mal Menge, Einzelpreise und Kostenkennwerte, in Prozent oder durch Eingabe von Gesamtpreisen.

In der Vergleichsobjektmethode wird mit Kostendaten eigener Objekte und / oder über die Schnittstellen mit Gebäudedaten von BKI, SIRADOS u. a. gearbeitet. Des Weiteren können Positionen aus LV's und Stammtexten (Leistungsgerüst) zugeordnet und nach Fertigstellung als (Grob)LV in das AVA Modul übergeben werden.

Mit der Element-/Bauteilkalkulation erarbeiten Sie auf schnelle Art und Weise eine detailgetreue Kostenermittlung mittels Makro-/ Grob- und Feinelementen. Als Basis stehen eigene Elemente sowie die Kostenelemente von SIRADOS bzw. DBD zur Verfügung. Die jeweilige Kalkulation kann darüber hinaus als Grob-LV an das AVA-Modul übergeben werden.

Klicken Sie auf das Symbol "BECHMANN AVA" auf Ihrem Desktop. Sollten Sie die Testversion installiert haben, erhalten Sie beim ersten Start ein Auswahlfenster in dem Sie entscheiden können, ob Sie die Vollversion oder die Testversion verwenden möchten.

#### AVA Ausschreibung, Vergabe, Abrechnung

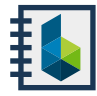

 $\textcircled{\textcircled{\small{+}}}$ 

Das AVA-Modul beinhaltet die Erstellung von Leistungsverzeichnissen, Angeboten, Preisspiegelen sowie die Rechnungsprüfung. Integriert sind eine Stammdatenverwaltung, eine umfangreiche Mengenermittlung, dazu verschiedene Schnittstellen z.B. GAEB, Excel, die Anbindung zu Internetplattformen u.v.m.

- $\blacktriangleright$  Stammtexte
- $\blacktriangleright$  Abrechnung
- $\blacktriangleright$  Ausschreibung
- $\blacktriangleright$  Projektauswertung

 $\blacktriangleright$  Vergabe

#### KM Kostenmanagement

Hier erfolgt die vollständige Projektüberwachung von der Auftragsvergabe über das Nachtragsmanagement und die Verfolgung des gesamten Zahlungsverkehrs bis hin zur Schlusszahlung. Sie übernehmen die Auftrags- und Rechnungsdaten aus der AVA entsprechend der erbrachten Leistung auf Basis der geprüften Aufmaße. Darüber hinaus ist die Abwicklung von Zahlungen aus Aufträgen, die nicht mit Leistungsverzeichnissen abgedeckt sind, möglich.

Frei definierbare Rechenwege stehen für alle Zahlungsarten z.B.: Teilschlusszahlungen, Schlusszahlungen und

## Starten von BECHMANN AVA

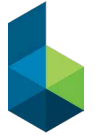

Zur Nutzung der Vollversion benötigen Sie eine individuelle Produktnummer zur Aktivierung. Sollte Ihnen diese vorliegen, wählen Sie "Vollversion". Sonst markieren Sie "Testversion" und wählen die Schaltfläche "Weiter >>". Sollten Sie sich versehentlich für die Installation der Testversion entschieden haben, können Sie diese jederzeit durch die Eingabe Ihrer Produktnummer zur Vollversion aufwerten.

Zur Information erhalten Sie nochmals das Ablaufdatum der Testversion angezeigt. Bestätigen Sie dies mit OK und das Startmenü von BECHMANN AVA wird angezeigt.

Regierechnungen unter Berücksichtigung von Gewährleis tungsfristen, Bauwesenversicherung u. a. zur Verfügung.

Des Weiteren stehen Ihnen vielseitige und übersichtliche Auswertungen der gesamten Projektkosten, Zahlungen, Bauausgabebuch, Auszahlung Rückhalt mit unterschied lichsten Drucklisten zur Verfügung.

Besondere Auswertungsmöglichkeiten stehen mit der Funktion "Limit- / Budgetverwaltung" zur Verfügung: Auswertungen des Zahlungsverkehrs DIN 276 und eigenen Kostengruppen unter Berücksichtigung der Ergebnisse aus der Kostenplanung und dem Abgleich mit den Aufträgen und Zahlungen aus dem Modul Kostenmanagement.

Dazu erfolgt die Ermittlung von Mittelbedarf, Saldo, Soll, Zahlungsstand und Differenz zum Budget.

#### Office

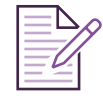

Die Userverwaltung bietet im Netzwerkbetrieb (Client-/ Server) ein mehrstufiges, passwortgeschütztes Sicher heitssystem. Dabei regulieren Sie den Zugriff der Benutzer bzw. Benutzergruppen auf die Daten und Programmfunk tionennach verschiedenen von Ihnen definierten Kriterien.

#### Multi-Language

Mit dem Dokumenten-Management verwalten Sie Ihre anfallende Korrespondenz, ordnen Schriftstücke dem ent sprechenden Projekt zu, übernehmen Ansprechpartner und aktualisieren Dokumentvorlagen. Die Seriendruckfunktion ermöglicht Ihnen, in Verbindung mit dem Adressmanager bequem aus dem Dokumanager ein Dokument an ver -

schiedene Empfänger zu versenden. Des Weiteren steht die Anbindung an MS Office (Word/Excel) zur Verfügung.

Darüber hinaus verfügt der Dokumentenmanager über einen Formular-Editor. Mit diesem werden eingescannte Formulare aus gängigen Grafikformaten (z.B.: \*.jpg, \*.bmp oder \*.gif) in den Formular-Editor eingelesen und mit entsprechenden Datenbankfeldern verknüpft sowie mit weiteren Funktionen versehen.

#### UV User

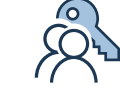

Die Multi-Language Verwaltung bietet eine mehrsprachige Benutzerführung zur Auswahl an.

#### PO Projektorganisation

Mit Hilfe der Projektorganisation erhalten Sie eine über geordnete Projektverwaltung. Die Zuordnung der Projekte kann in eine frei definierbare Ordnerstruktur z. B. Hochbau, Tiefbau oder nach Auftragebern aufgebaut werden. Des Wei teren können Sie abgeschlossene Projekte archivieren und verfügen über Filterfunktionen für mehr Übersichtlichkeit.

#### BECHMANN AVA – Standardfunktionen

Zusätzlich stehen Ihnen modulübergreifende Funktionen wie:

Text-Editor Mengenermittlung  $\mathbb{E}$ irian 鬣 Termine und Notizen **Adressen** 最 Listengenerator

so wie vielfältige Import- und Export-Funktionen und eine umfange reiche Datensicherungsystematik zur Verfügung.

Eine breite Palette an standardisierten Offline- und Online-Schnitt stellen ermöglichen einen offenen Datenaustausch mit Kollegen, Handwerkern und Lieferanten.

## PO Projektorganisation

Die Projektorganisation bietet einen Überblick über alle projektrele vanten Daten und ermöglicht den schnellen Zugriff auf die Projekte in den einzelnen Modulen.

**F** Starten Sie die Projektorganisation aus dem BECHMANN AVA Startmenü durch einen Klick auf den ersten Eintrag "Projektorganisation öffnen" in den Schnellzugriffen in der rechten Spalte.

Wird die Projektorganisation zum ersten Mal gestartet, öffnet sich der Reiter mit den "nicht zugeordneten Projekten".

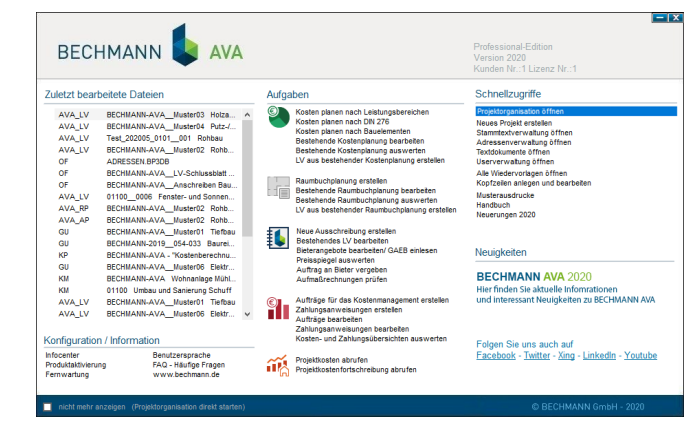

Um neue Hierarchien anzulegen, wählen Sie in der Projektübersicht die entsprechende Position aus und klicken auf den Button "Neue Hierachie". Geben Sie einen Namen für Ihre neue Hierarchie an z.B. "Neubau". Benötigen Sie eine weitere Untergliederung, wählen Sie den Button "Neue Unterhierarchie".

- f Haben Sie Ihre Hierarchien erfasst, können Sie nun über Drag & Drop die Projekte in die gewünschte Hierarchie ziehen bzw. darin verschieben.
- f Die der Hierarchie zugeordneten Projekte werden auf dem Reiter "Inhalt von..." aufgelistet. Dort stehen Ihnen über die Multifunktionsleiste verschiedene Bearbeitungsmöglichkeiten zur Verfügung z.B. sichern, löschen von Projekten.
- f Wurden die Projekte den Hierarchien zugeordnet, werden die Module angezeigt, die bereits Daten z.B. Leistungsverzeichnisse, Kalkulationen, für das jeweilige Projekt enthalten. Durch Doppel klick auf das entsprechende Modul wird dieses gestartet.
- ▶ Wünschen Sie Detailinformationen zu den Projektkosten, -adressen und allgemeinen Daten des Projektes, wählen Sie den Reiter "Projektinformationen".

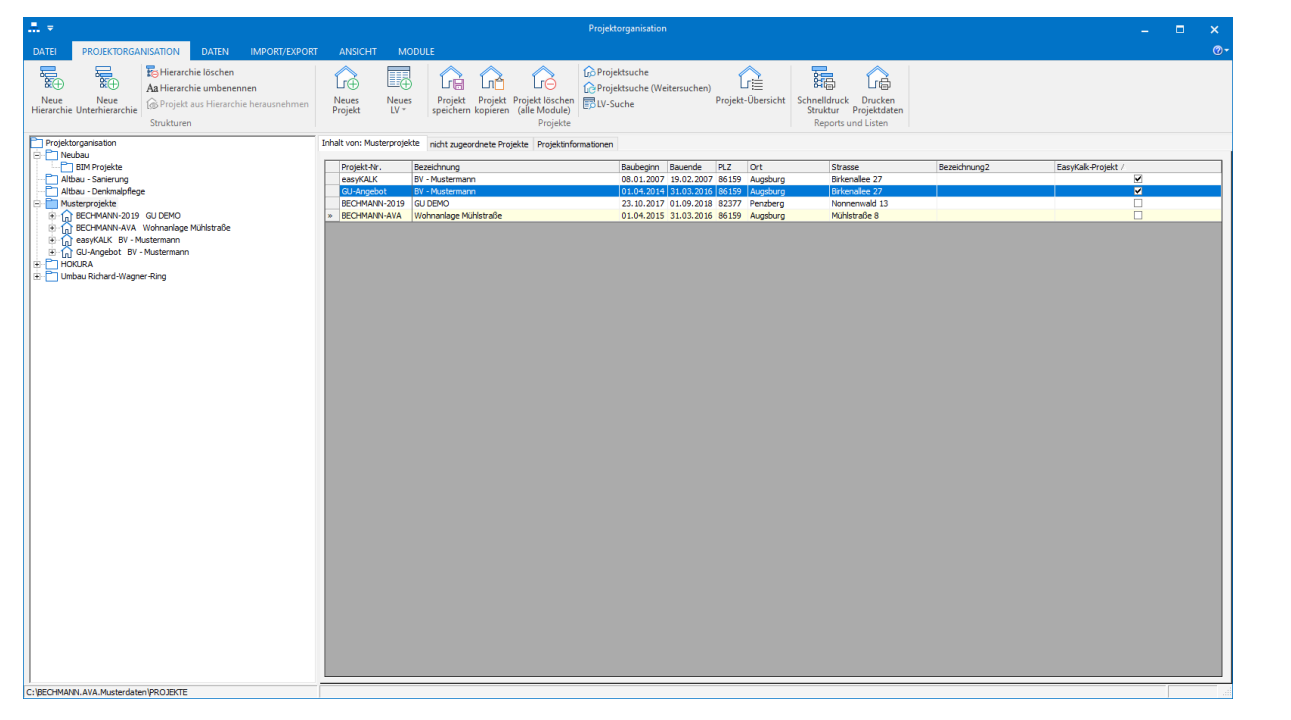

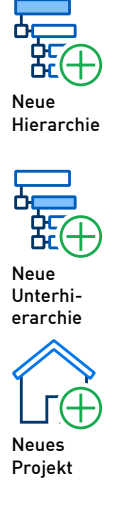

..neu nach DIN 276".

- f Geben Sie im folgenden Fenster die Bezeichnung ein, wählen Netto oder Brutto und geben bereits Los und Bauteil (optional) ein. Mit OK folgt die Kostengruppenwahl über ALLE oder 300+400 oder bestimmte KG-Nummern. Mit dem Haken übernehmen Sie die Auswahl. Das Hauptfenster teilt sich in zwei Anwendungsfenster. Im oberen Anwendungsfenster erhalten Sie eine Übersicht der Summen der Kostengruppen. Im unteren Anwendungsfenster erfassen Sie Ihre Schätzung.
- $\blacktriangleright$   $\blacksquare$  Durch Anklicken des Pluszeichens können Sie die Ebene aufklappen. Die Werte für das Budget geben Sie manuell in der Spalte "Budget" ein. Die erfassten Werte werden auf die darüber liegenden Ebenen automatisch addiert.

Zum Erfassen der Kostenschätzung wählen Sie in der Spalte DIM die gewünschte Dimension aus. Erfassen Sie dann Menge und EP in den entsprechenden Spalten. Der Gesamtpreis für diese Ebene wird automatisch errechnet. Wahlweise können Sie auch den Gesamtpreis direkt erfassen oder über den %-Anteil des Budgets errechnen.

Um Daten für eine Kostenplanung nach DIN 276 anzulegen, gehen Sie wie folgt vor:

- f Markieren Sie im Hierarchiebaum das gewünschte Projekt oder legen Sie ein neues an.
- Klicken Sie in der Befehlsgruppe "Schätzung" auf das Symbol

Zu jeder Schätzungsart z.B. DIN 276 lassen sich beliebig viele Schät zungsstände speichern. Um eine Schätzung zu kopieren, wählen Sie im Register "Schätzung" in der Befehlsgruppe "Aktionen" das Symbol "Schätzung kopieren/Projektintern".

## KP Kostenplanung

Die Kostenplanung umfasst die Kostenschätzung und die Kostenbe rechnung.

Das Budget (Kostenrahmen) kann nach verschiedenen Gliederungs arten z.B. DIN 276, AKS, LB, sowie einer frei definierten Kostengrup pengliederung erfasst und auf mehrere Ebenen aufgeteilt werden.

Kostenschätzungen können manuell erfasst oder durch die Verwen dung eigener abgerechneter Projekte (Vergleichsprojekte) durch einfache Mengenanpassung entsprechend ergänzt werden.

Das Zuordnen von Positionen aus bestehenden Leistungsverzeich nissen, Stammdaten, STLB-Bau oder durch freie Eingabe ermöglicht eine detaillierte Kostenberechnung. Diese Kostenberechnung kann als Grob-LV an das AVA-Programm-Modul übergeben und dort wei terbearbeitet werden. Eine Schnittstelle zum BKI Kostenplaner und SIRADOS-Gebäudekatalog stehen ebenfalls zur Verfügung.

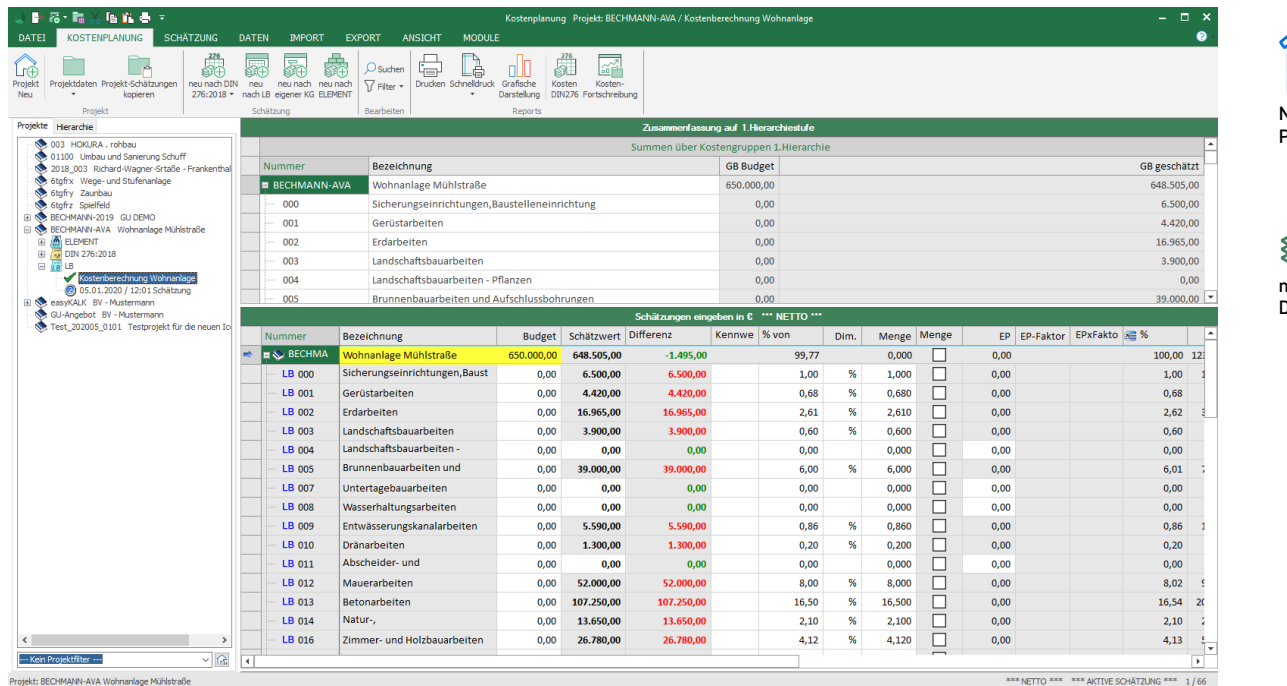

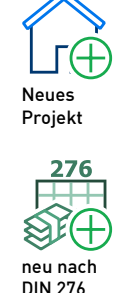

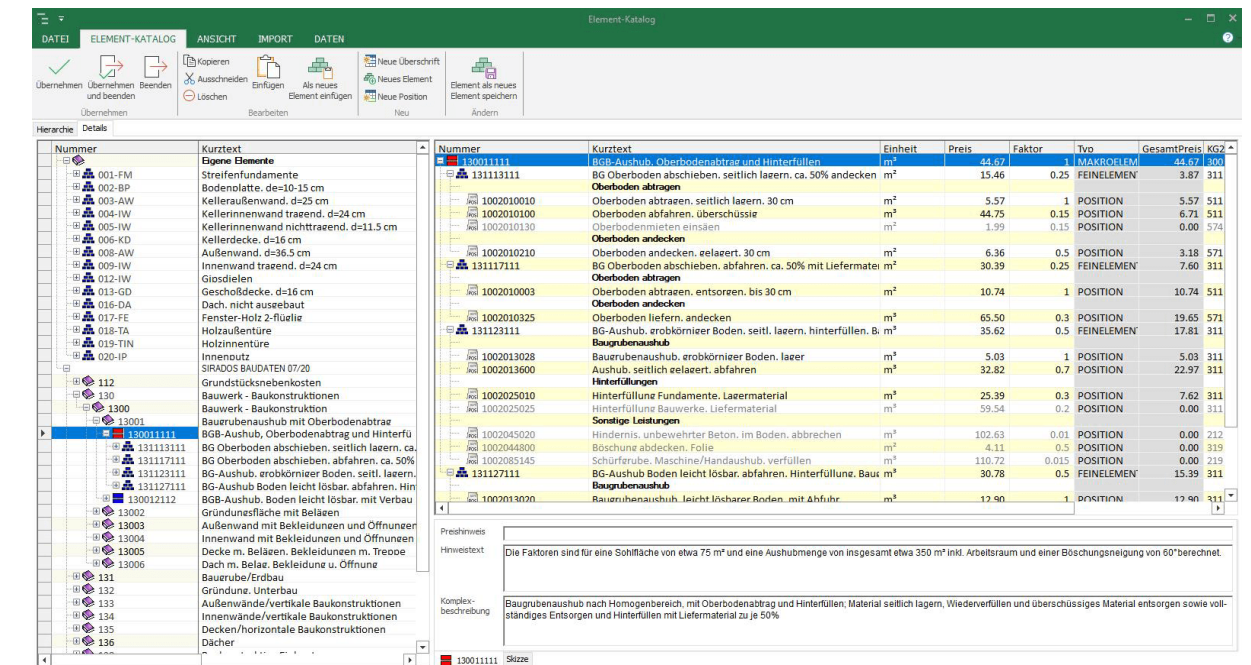

Erfassen Sie nun die geänderten Werte zur Kostenschätzung.

Der Elementkatalog ist eine Sammlung unterschiedlicher Elemente, die sich auf die verschiedenen Bauteile oder Arbeiten eines Bauvorha bens, z.B. Baugrube, Fundament, Außenwand etc. beziehen. Sie finden diesen im Register "Module" unter "Elementkatalog".

Um eine Übersicht über die verschiedenen Schätzungsstände zu erhalten, markieren Sie im Hierarchiebaum die jeweilige Schätzungsart z.B. DIN 276:2018, im rechten Fenster wird dann der Vergleich der Schät zungen angezeigt.

Element katalog

Neues Element

Neue Position

#### Der Elementkatalog

Elementen lassen sich in die Typen Makro-, Grob- und Feinelement unterteilen. Verschiedene Hersteller bieten fertige, detaillierte Elementkataloge an, die eingelesen und weiterverarbeitet werden können. Da nicht alle bautechnischen Bedürfnisse durch fertige Ele mente abgedeckt werden können, ist auch die Definition von eigenen Elementen möglich.

- f Um den Elementkatalog zu bearbeiten, öffnen Sie das Register "Module" und klicken in der Befehlsgruppe "Extras" auf das Symbol "Elementkatalog". Es öffnet sich ein Fenster mit der Hierarchieansicht der bestehenden Elemente.
- **E** Durch Anklicken des Pluszeichen öffnen sich die Ebenen. Durch Doppelklick auf ein Element öffnet sich rechts das Detailfenster zur Anzeige des Elementinhaltes.
- ▶ Der Elementinhalt kann nun z.B. durch Positionen aus den Stammdaten erweitert bzw. verändert werden.

#### Die Elementkalkulation

Die Elementkalkulation ermöglicht schnell eine konkrete Aussage über die zu erwartenden Baukosten.

- ▶ Wählen Sie im Hierarchiebaum Ihr Projekt aus.
- Klicken Sie in dem Register "KOSTENPLANUNG" auf das Symbol "neu nach Element" in der Befehlsgruppe "Schätzung" und geben in der nachfolgenden Dialogbox die Bezeichnung und eventuell Los und Bauteil ein.
- Wechseln Sie in das Register "SCHÄTZUNG" und wählen in der Befehlsgruppe "Inhalt" das Symbol "neu Elemente" oder "neu DBD-Element". Je nach gewählter Quelle öffnet sich das entspre chende Auswahlfenster.
- f Wählen Sie im Fenster die gewünschten Elemente aus.
- f Übernehmen Sie nun die gewählten Elemente durch Anklicken der Schaltfläche "Ubernehmen und Beenden". Im Fenster "Schätzungen eingeben ..." werden die gewählten Elemente angezeigt. Erfassen Sie nun in der Spalte Menge die gewünschten Mengen. Aus den bei den Elementen hinterlegten Preisen und der erfassten Menge wird sofort ein Schätzwert ermittelt, der einen Überblick über die zu erwartenden Kosten bietet.
- **F** Durch Anklicken eines Elementes mit der rechten Maustaste
- Klicken Sie in dem Register "Export" innerhalb der Befehlsgruppe "Schnittstellen" auf das Symbol "LV für AVA erstellen". Erfassen Sie die Ziel-LV-Nr. mit Bezeichnung.
- f Im Bereich "gewählte LBs" können Sie über die Schaltfläche die Leistungsbereiche auswählen, die in das LV übernommen werden sollen. Die gewählten LB's werden in der Zeile angezeigt.
- ▶ Nach Bestätigen mit "LV erstellen" wird ein Grob-LV in der AVA angelegt und kann zur sofortigen Bearbeitung geöffnet werden.

und Auswahl von "Bearbeiten aktuelle Zeile" wird der Inhalt des gewählten Elementes zur Bearbeitung angezeigt. Hier können auch weitere Positionen oder Elemente nur für diese Kalkulation eingefügt werden.

Wurde die Kalkulation vollständig erfasst, besteht die Möglichkeit aus den vorhandenen Daten Leistungsverzeichnisse zu erzeugen.

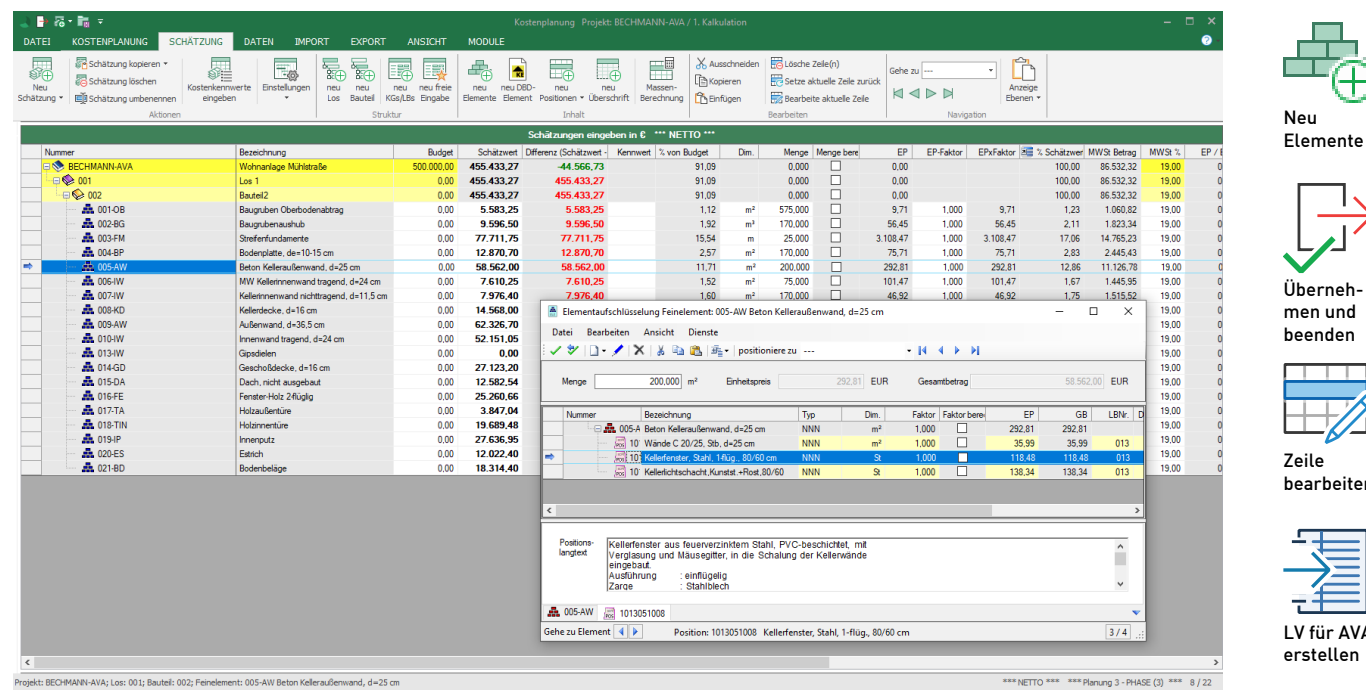

## Ë ente  $\rightarrow$ Überneh  $und$ heh  $\overline{\mathbb{Z}}$ beiten **HINHI AVA**

## AVA Ausschreibung, Vergabe und Abrechnung

Das Modul AVA setzt sich aus den Teilbereichen Stammtextverwal tung, Ausschreibung, Angebots- und Rechnungsprüfung sowie der Projektauswertung zusammen.

#### Stammtextverwaltung

Der Teilbereich Stammtextverwaltung ermöglicht die Einbindung von Ausschreibungdaten aller bekannten Hersteller, sowie die Erstellung eigener Texte. Bei der Installation der BECHMANN AVA-Testversion wurden bereits Mustertexte auf Ihrem Rechner installiert.

#### Ausschreibung

Wählen Sie in dem Register "AVA" in der Befehlsgruppe "Projekt" das Symbol "Projekt Neu". Projekte werden in der BECHMANN AVA modulübergreifend angelegt, d. h. sie sind auch im Hierarchiebaum aller anderen Module vorhanden. Im Feld Projekt-Nr. geben Sie eine max. 20-stellige Kennung für Ihr Projekt an und den Namen des Projektes erfassen Sie im Feld Bezeichnung.

Der Programmteil Ausschreibung dient zur Erstellung von Leis tungsverzeichnissen. Hierzu muss zuerst ein Projekt angelegt oder ausgewählt werden.

#### Projekt anlegen

#### Bauherren-Adresse erfassen

Um Ihren Bauherren zu erfassen, klicken Sie auf die Schaltfläche ne ben der ersten Eingabezeile im Bereich Bauherr, die Adressverwaltung wird geöffnet. Markieren Sie eine Adresse und übernehmen diese mit dem Symbol "Übernehmen und Beenden". Alle weiteren Daten können später erfasst werden.

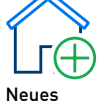

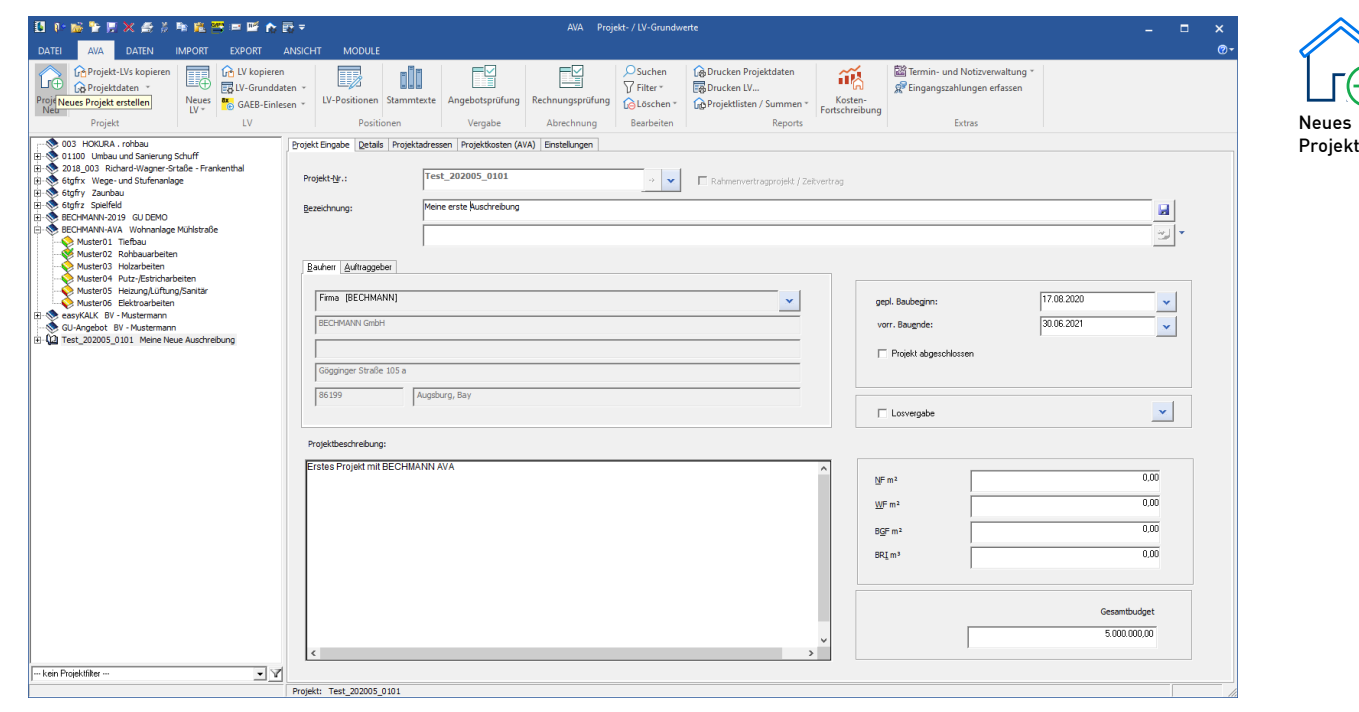

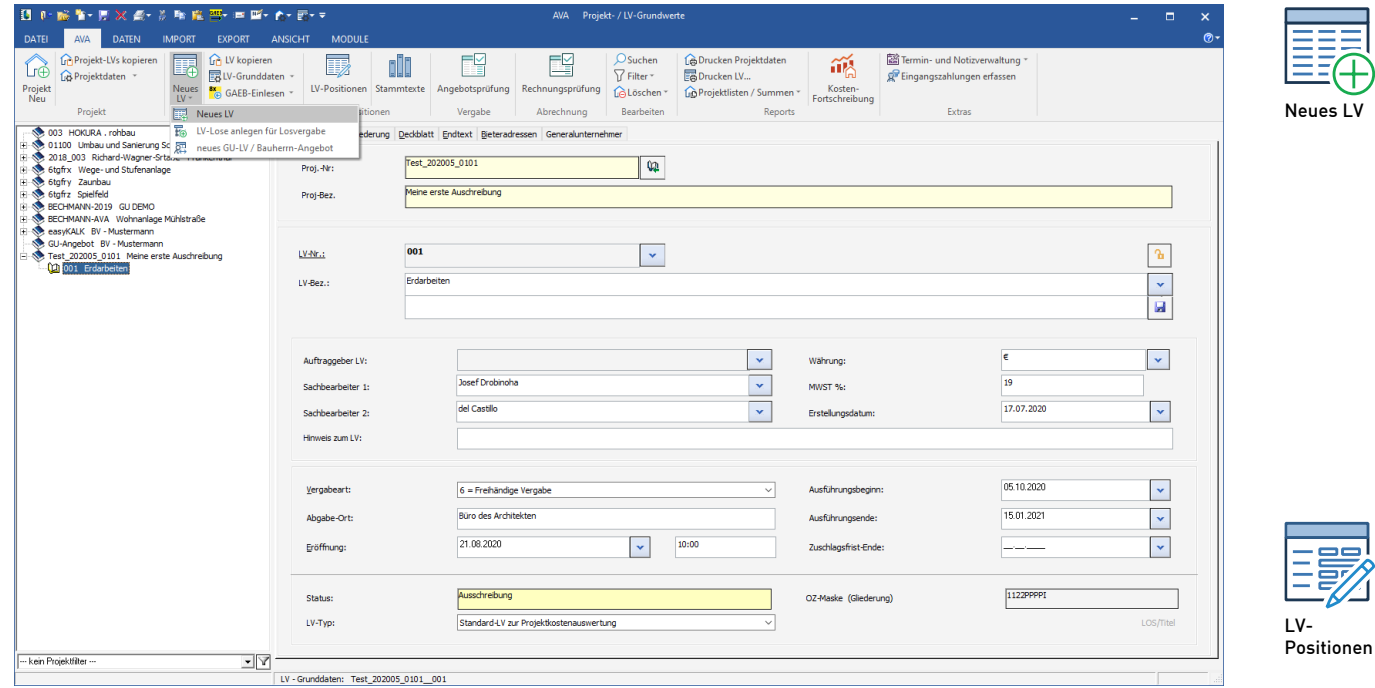

#### Anlegen eines Leistungsverzeichnisses

- $\blacktriangleright$  Klicken Sie in der Befehlsgruppe "LV" auf das Symbol "Neues LV".
- f Es steht Ihnen nun das Fenster mit den Grunddaten zum LV zur Verfügung. Zur Bearbeitung werden verschiedene Reiter ange zeigt.
- ▶ Tragen Sie hier Ihre LV-Nummer (maximal 20 Zeichen), sowie die Bezeichnung des LV's ein.
- $\blacktriangleright$  Im unteren Bildschirmbereich stehen weitere optionale Eingabemöglichkeiten zur Verfügung.

Der Reiter "Deckblatt" ermöglicht das Erstellen bzw. Auswählen eines Deckblattes für das Leistungsverzeichnis.

#### Deckblatt zum Leistungsverzeichnis

- **Klicken Sie die Schaltfläche in der Zeile "Deckblatt-Datei:" an.**
- ▶ Es öffnet sich ein Fenster mit den bestehenden Deckblatt-Vorlagen. Wählen Sie ein Musterdeckblatt aus und bestätigen Sie mit OK.
- **F** Das gewählte Deckblatt wird in das Fenster geladen.
- F Die folgende Sicherheitsabfrage bestätigen Sie mit "Ja".
- f Durch einen Doppelklick auf den Fensterbereich öffnet sich die erweiterte Textbearbeitung zur weiteren Bearbeitung des

Deckblattes. Informationen zur Textbearbeitung finden Sie im BECHMANN AVA-Handbuch.

#### Endtext zum Leistungsverzeichnis

Wie bei Deckblatt zum Leistungsverzeichnis beschrieben, verfahren Sie auch beim Endtext des Leistungsverzeichnisses durch Anklicken des Reiters "Endtext". Der Endtext wird nach der automatischen Zusammenstellung des LV's ausgedruckt.

#### Bieteradressen

Über den Reiter Bieteradressen lassen sich bereits bei der LV-Erstel lung die Adressen der Bieter hinterlegen. Durch eine Verknüpfung zu den Datenfeldern im Deckblatt sowie dem Dokumentenmanagement besteht die Möglichkeit personifizierte Deckblätter sowie Vorlagen für Anschreiben zu erstellen.

Wurden die Grundeinstellungen des LV's festgelegt, klicken Sie in der Befehlsgruppe "Positionen" auf das Symbol "LV-Positionen", um das neu angelegte LV zubearbeiten.

#### Positionen erfassen

- ▶ Nach dem Anklicken des Symbols "LV-Positionen" in der Befehlsgruppe "Positionen" öffnet sich das Fenster "Quelle zur Position wählen".
- $\blacktriangleright$  Positionen können aus Stammdaten, von verschiedenen Textherstellern gewählt, als freie Position oder Vorbemerkung erfasst oder aus bestehenden Leistungsverzeichnissen übernommen werden.
- $\blacktriangleright$  Für unser Muster-LV markieren Sie "Stamm-LB" und bestätigen mit der Schaltfläche OK.
- F Es öffnet sich das Fenster "Stamm-LB's zum Kopieren".
- f Wählen Sie den gewünschten Leistungsbereich / Titel (=LB) durch Doppelklick aus. Die Positionen des LB werden angezeigt.
- f Markieren Sie nun die Positionen durch Anklicken mit der linken Maustaste. Zum Mehrfachmarkieren halten Sie wahl weise die "Strg-Taste" (Auswahl einzelner Positionen) oder die "Shift-Taste" (Auswahl eines Bereiches von Positionen) gedrückt.
- ▶ Durch Bestätigen mit der "Übernahme-Schaltfläche" oder "Drag & Drop" werden die Positionen in Ihr LV übernommen.
- ► Schließen Sie die Dialogbox.
- ▶ Das LV mit den gewählten Positionen wird angezeigt. Sollen weitere Positionen hinzugefügt werden, wählen Sie das Symbol "Text-Quellen" in der Befehlsgruppe "LV-Positionen neu".
- ▶ Zur Anzeige der LV-Positionen sind zwei Darstellungsformen möglich:

die Tabellenform und die Langform.

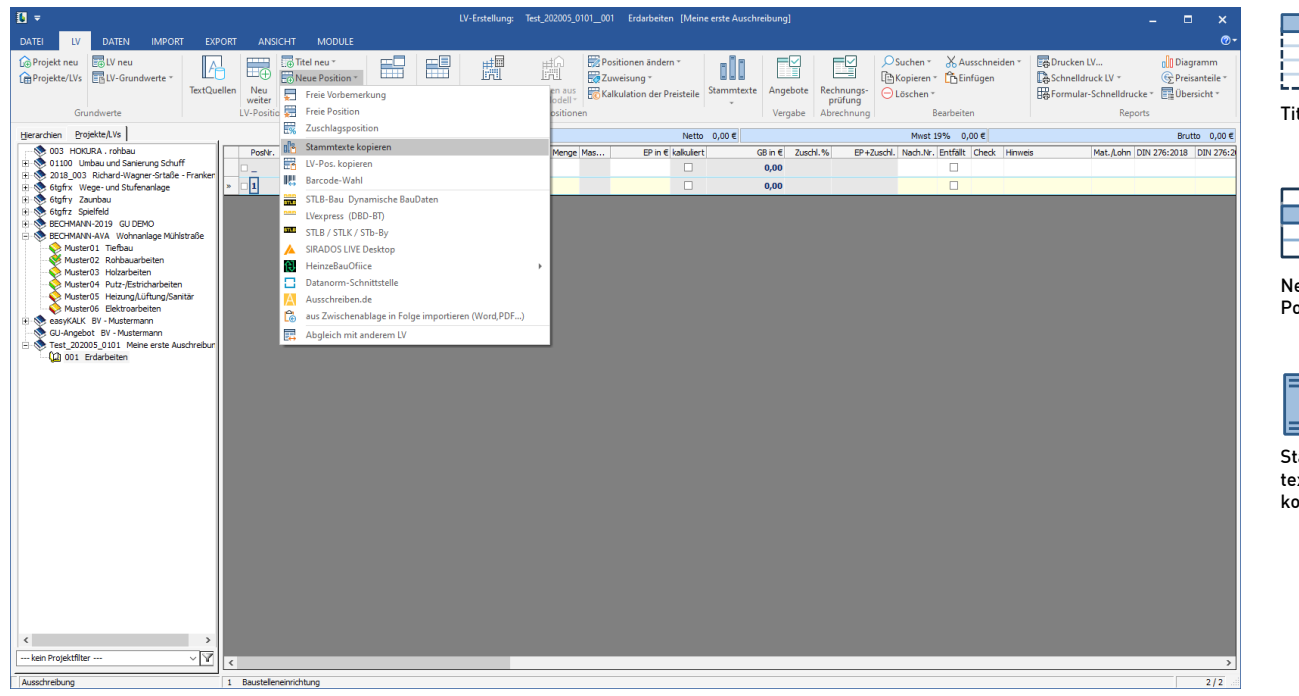

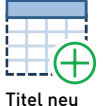

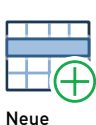

Position

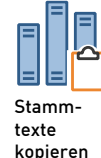

In der Tabellenform werden alle Werte einer Position in einer Zeile dargestellt. Der Langtext kann als eigenes Fenster durch Anklicken des Kurztextes mit der rechten Maustaste, Auswahl "Langtextanzeige permanent" angezeigt werden. Erfassen Sie nun durch direkte Eingabe in der Spalte "Menge" die Mengen der Positionen. Sollen Mengen über die integrierte Massenberechnung ermittelt werden, wählen Sie in der Befehlsgruppe "Positionen" das Symbol "Massenberechnung".

Tabellenform der Positionen

#### Mengenberechnung

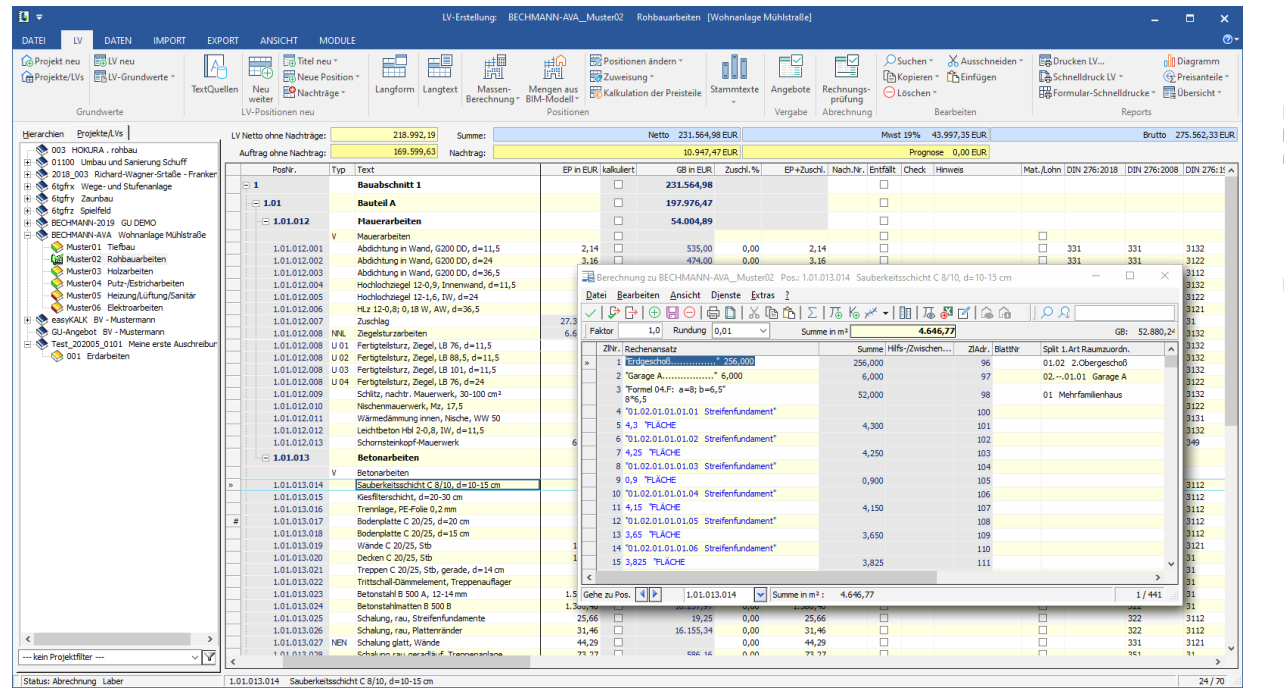

# **HELE** Mengen berech nung

Die integrierte Mengenberechnung bietet umfangreiche Berechnungs möglichkeiten für die einzelnen Mengenansätze. Neben den allge meinen mathematischen Funktionen ist der Zugriff auf die Formeln nach REB, das Definieren von Projektkonstanten, die Berechnung von Profilen und Polygonen sowie ein Mengensplitting möglich. Zu jedem Mengenansatz kann auch eine Bemerkung erfasst werden.

#### Langform der Position

Um die Langform-Ansicht zu erhalten, wählen Sie in dem Register "Ansicht" das Symbol "Langform d. Position" in der Befehlsgruppe "Anzeige". In der Langform erhalten Sie alle Informationen zu einer Position in einem eigenen Formular angezeigt. Hier können alle Werte zur Position erfasst bzw. über ein Auswahlfenster, das sich durch Anklicken der Pfeilschaltflächen öffnet, zugeordnet werden.

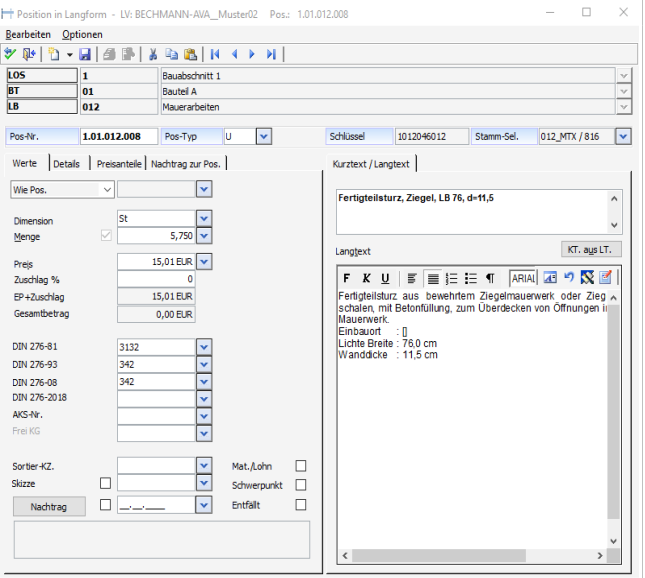

## Langform

#### Leistungsverzeichnisse drucken

Zum Ausdrucken der LV-Daten stehen Ihnen im Register "LV" in der Befehlsgruppe "Reports" zwei grundlegend unterschiedliche Druckverfahren zur Verfügung:

- f Drucklisten, die über die Druckoptionen je nach Bedarf kombiniert und mit vordefinierten Kopfzeilen ausgestattet werden können.
- ▶ Schnelldrucklisten ergeben wie der Namen schon sagt einen schnellen tabellenorientierten Ausdruck, ähnlich einer Tabellen kalkulkulations-Liste. In der Seitenvorschau können zusätzlich Kopf- und Fußzeile definiert werden.

Im Register "LV" in der Befehlsgruppe "Reports" finden Sie unter dem Menüpunkt "Schnelldruck LV" eine Reihe vorgegebner Über sichtslisten.

Wählen Sie "Kurztext-LV" um eine Liste mit Positionsnummer, Kurztext, Mengen und Preisen zu erhalten.

Der Ausdruck erfolgt dabei wahlweise als PDF-Dokument oder als Papierausdruck. Die meisten Schnelldrucklisten können Sie zusätzlich in andere Datenformate (beispielsweise als Excel-Datei) exportieren.

#### **Schnelldruckliste**

Verfügung. Diese können Sie mit Hilfe des Pulldownmenüs neben Druckliste" individuell festlegen.

Markieren Sie die Option "Blankett" im Fenster "Druckeinstellungen", wird das Leistungsverzeichnis zur Weitergabe an den Bieter ohne Prei -

#### Drucken LV

Ist das LV komplett erfasst, wählen Sie im Register "LV" in der Befehlsgrup pe "Reports" das Symbol "Drucken LV …" aus. Es er scheint das Fens ter der "Druckeinstellungen" zum Leistungsverzeich nis.

Für die Ausgabe des Leistungsver zeichnisses stehen Ihnen verschiede ne Drucklisten zur

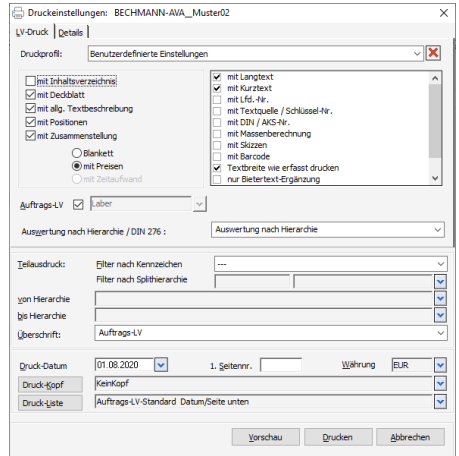

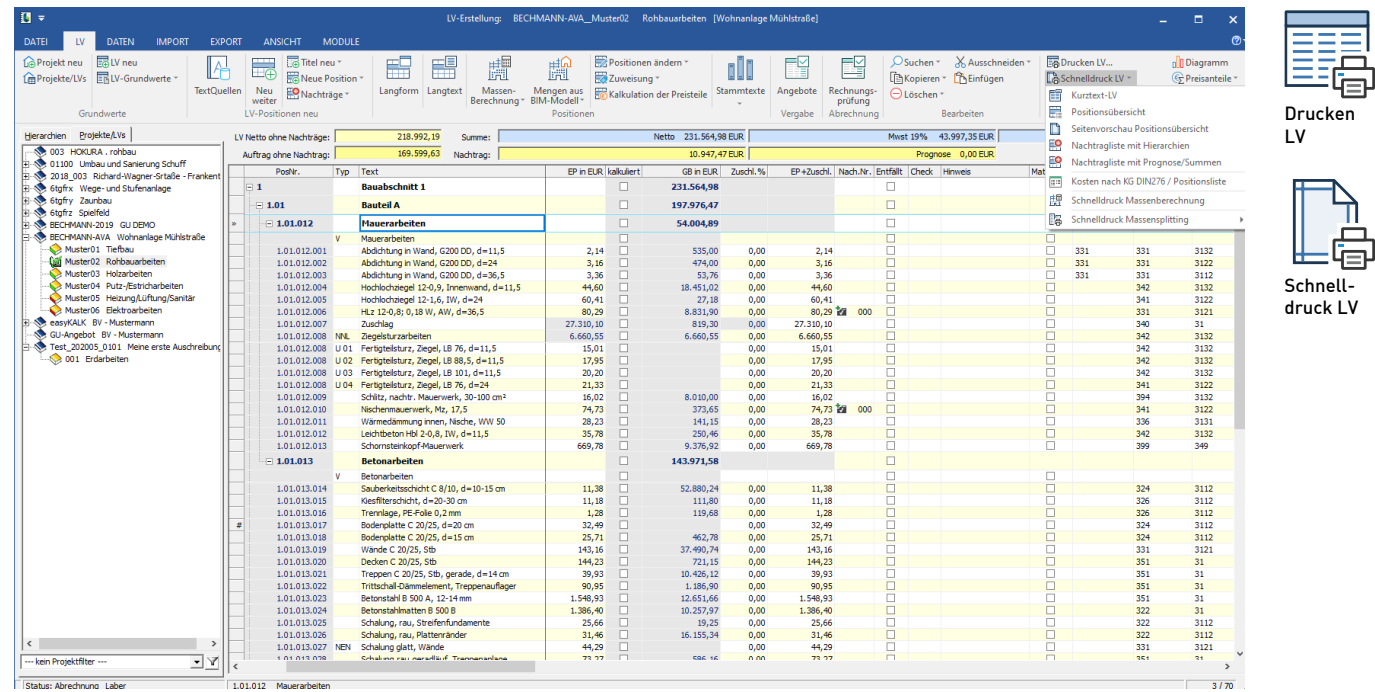

下

se ausgedruckt. Sind in Ihrem LV bereits Preise zur Position erfasst, können Sie dieses als "Kostenermittlung" ausgeben.

#### Ändern aus der Druckvorschau

Änderungen, die Sie in der Druckvorschau vornehmen, werden auto matisch in Ihr LV übernommen.

- ▶ Klicken Sie dazu die gewünschte Position mit der rechten Maustaste an.
- ▶ Es öffnet sich ein Fenster "Änderung Position...".
- ▶ Ihre gewünschten Änderungen übernehmen Sie durch Anklicken der Schaltfläche "Ubernehmen", die Druckvorschau wird aktualisiert.

 $\odot$ Miniatur ansicht Positionen

匡

#### Arbeiten mit Druckprofilen

In den AVA-Modu len (LV, Angebotsund Rechnungsprüfung) können Druckprofile abge speichert werden. Mit Druckprofilen speichern Sie un terschiedlichste Druckeinstellun -

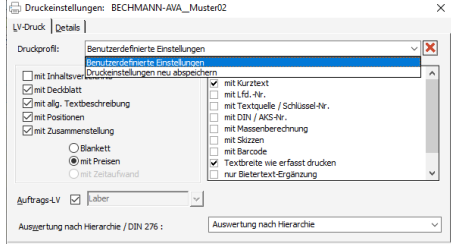

gen, z.B. spezielle Überschriften und individuelle Drucklistenkombi nationen. Diese stehen bei Bedarf wieder zur Verfügung.

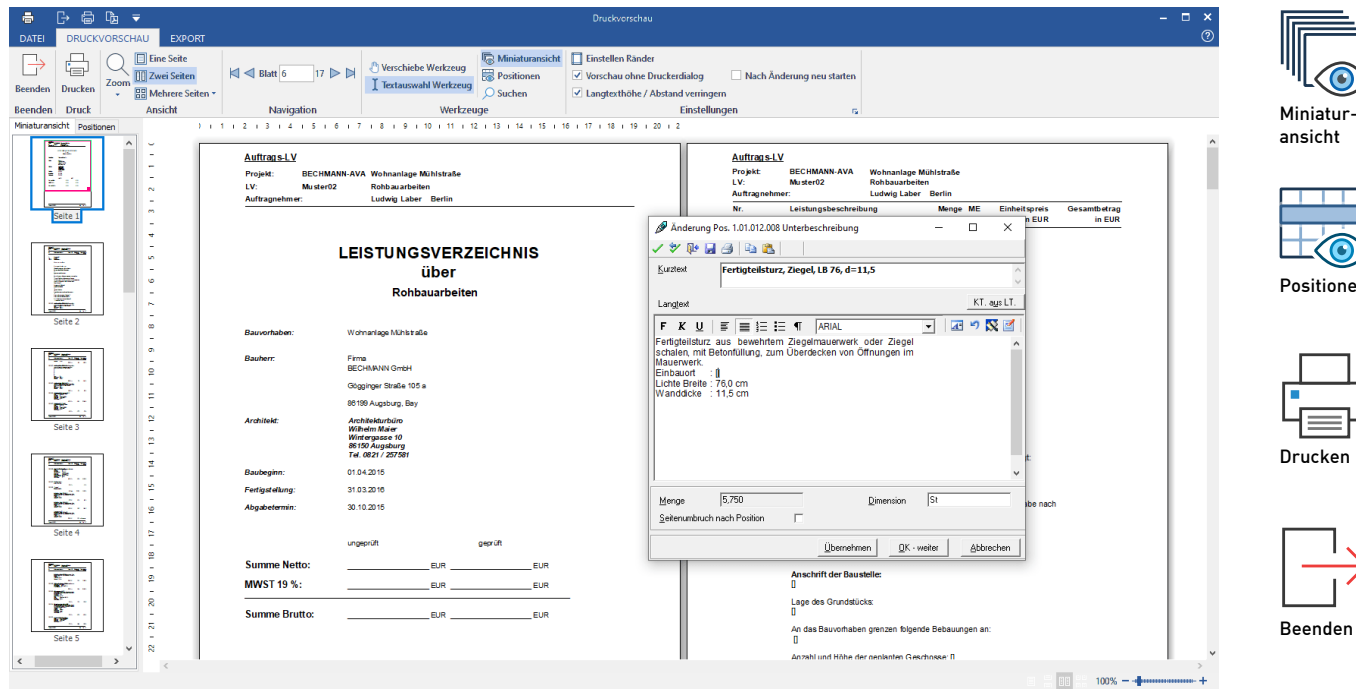

#### Leistungsverzeichnis via GAEB ausstauschen

- f Um Ihr LV als GAEB-Datei zu exportieren, klicken Sie im Register "Export" in der Befehlsgruppe "GAEB ausgeben" auf das Symbol "GAEB-Ausgabe LV (DA 81/82/83)".
- f Während der GAEB-Ausgabe wird überprüft, ob die LV-Daten den Regeln der gewählten GAEB-Norm entsprechen (diese Option kann auch vorab in der gleichen Befehlsgruppe gewählt werden). Werden im Ausgabeprotokoll einzelne Positionen angezeigt, müssen diese vor dem weiteren Export überprüft und ggf. kor rigiert werden.
- f Nach erfolgreicher GAEB-Prüfung werden die LV-Daten in die GAEB-Datei exportiert.

#### GAEB - Ausgabe mit E-Mail-Versand

- Klicken Sie dazu im Register "Export" auf das Symbol "E-Mail (GAEB/Dokumente)".
- ▶ Markieren Sie die gewünschten GAEB-Datenarten. Fügen Sie evtl. noch weitere Dokumente z.B. Zeichnungen hinzu.
- ▶ Öffnen Sie den Reiter "Adresswahl / Text".
- ▶ Wählen Sie die gewünschten E-Mail-Adressen über den Adressmanager aus oder übernehmen Sie die beim LV hinterlegten Bieteradressen , erfassen einen Text und klicken auf "Start E-Mail...
- f Ihr Standard-E-Mail-Programm wird mit den gewählten Adressen und den GAEB-Dateien im Anhang geöffnet und die E-Mail kann direkt verschickt werden.

Selbstverständlich besteht auch die Möglichkeit, das LV auf elektro nischem Weg an die Bieter zu versenden.

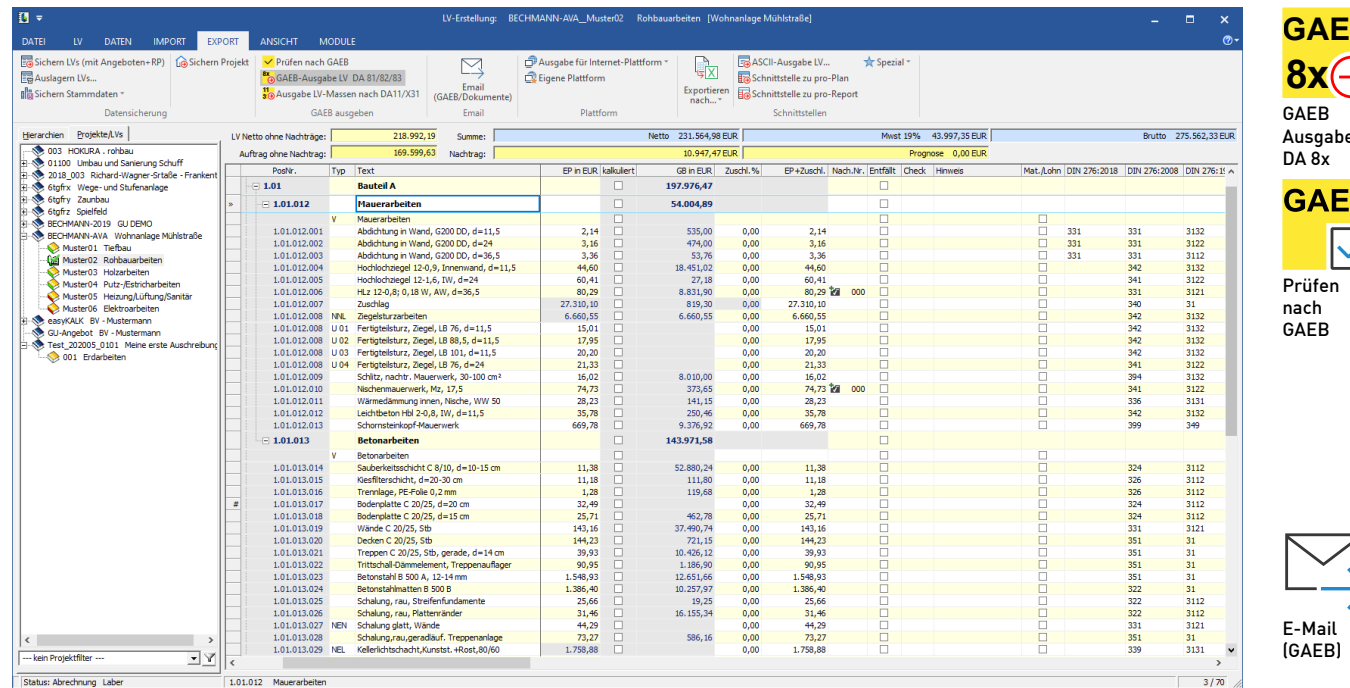

# EB<br>D Ausgabe  $\overline{\phantom{a}}$

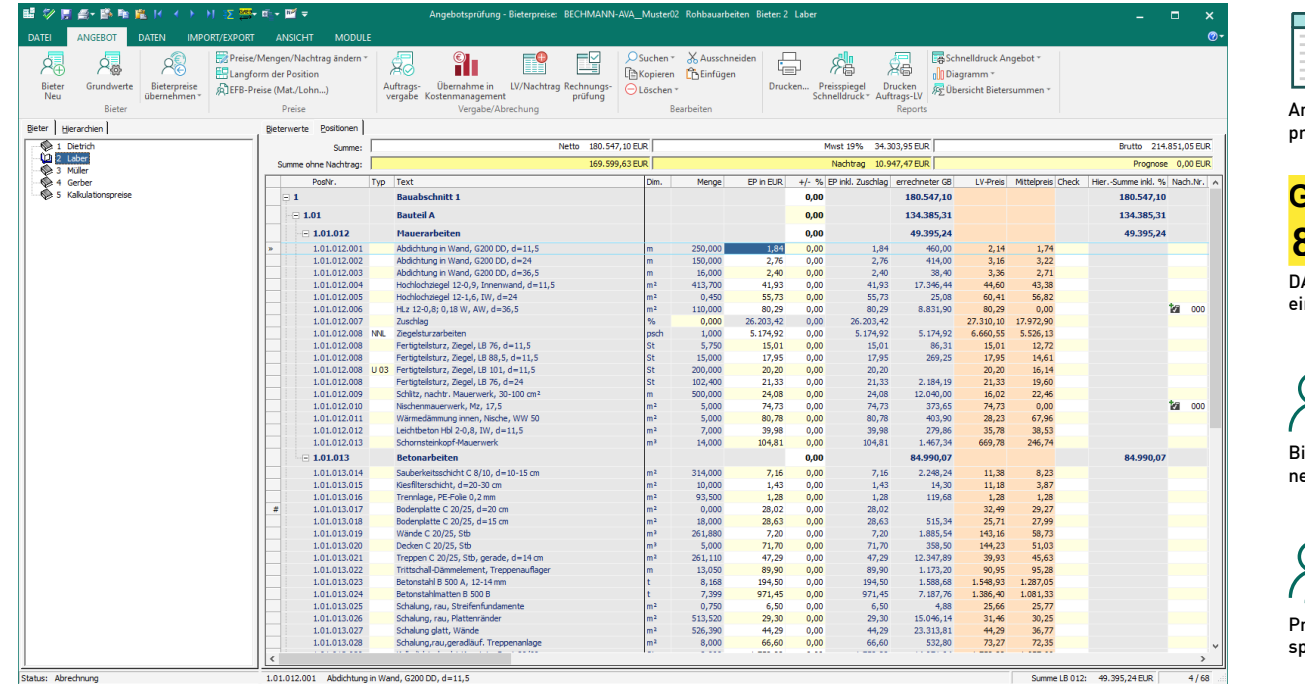

## $\equiv$   $\sim$ 語 Angebotsprüfung **GAEB 84** A84 einlesen ieter neuPreis viegel

Über die Angebotsprüfung werden die Preise der Bieter pro LV erfasst bzw. über die GAEB-Schnittstelle eingelesen. Aus diesen Daten kann dann ein Preisspiegel zum Vergleich der Bieter erstellt werden. Wählen Sie in dem Register "AVA" innerhalb der Befehlsgruppe "Vergabe" das Symbol "Angebotsprüfung" aus. Das Fenster "Angebotsprüfung" mit dem geöffneten Reiter "Bieterwerte" wird angezeigt.

#### Angebotsprüfung

#### Einlesen von Angeboten im GAEB-Format

- **Figure Es erfolgt eine automatische Prüfung der GAEB-Datei.**
- f Wurde die Datei erfolgreich importiert, wird das gewählte Angebot angezeigt.

- f Klicken Sie in der Befehlsgruppe "GAEB einlesen" (Register Import / Export) auf das Symbol "GAEB DA 84 / Bieterangebot einlesen".
- ▶ Über die Schaltfläche "Ordner" markieren Sie die gespeicherte GAEB-Datei und bestätigen mit "Öffnen". Die GAEB-Datei wird geprüft und evtl. Unstimmigkeiten im Fenster GAEB-Info unter Fehlerprotokoll angezeigt. Vorhandene Informationen zum Projekt und LV werden als Projektinfo importiert.
- Wurde die Adresse des Bieters nicht automatisch übernommen. können Sie über die Schaltfläche "Adressen" den Bieter aus dem Adressmanager auswählen.
- ▶ Durch Anklicken der Schaltfläche "Einlesen" wird der Import gestartet.
- Klicken Sie in der Befehlsgruppe "Bieter" auf das Symbol "Bieter Neu".
- f Erfassen Sie die Adressdaten des Bieters im Reiter Bieterwerte oder wählen Sie einen Bieter aus dem Adressmanager aus.
- f Klicken Sie auf den Reiter Positionen
- **F** Die im LV erfassten Positionen zur Eingabe der Bieterpreise werden angezeigt.
- Frfassen Sie die Bieter-EP's in der Spalte "EP in EUR" und die angegebenen Gesamtbeträge in der Spalte "erfasster GB". Weicht der vom Bieter ermittelte GB vom errechneten GB ab, wird eine Warnung ausgegeben und der erfasste GB farblich hervorgehoben.

Wurden alle Bieter erfasst, kann über das Symbol "Preisspiegel Schnelldruck" in der Befehlsgruppe "Reports" der Preisspiegel zum Bietervergleich angezeigt werden. Weitere Drucklisten und -einstel lungen zur Ausgabe des Preisspiegels stehen in der gleichnamigen Befehlsgruppe zur Verfügung.

#### Manuelles Erfassen von Angeboten

#### Rechnungsprüfung

Die Rechnungsprüfung bietet die Möglichkeit, die auf der Baustelle ermittelten Aufmaße als Teil- oder Gesamtmenge zu prüfen. Das Erfassen der Mengen kann durch direkte Eingabe oder durch Import der Massen über die Schnittstelle DA11, sowie Import über MS EXCEL erfolgen.

#### Erfassen von Abschlagszahlungen

- Klicken Sie in der Befehlsgruppe "Aufmaß" das Symbol "Neue Abrechnung" an, um eine neue AZ anzulegen.
- F Die Eingabemaske für eine neue AZ mit der nächsten freien Nr. wird angezeigt. Bestätigen Sie dieses mit OK.
- **F** Sie erhalten eine Übersicht mit den im LV erfassten Positionen.
- ► Erfassen Sie Ihre ermittelten Mengen in die Spalten "AZ Menge" bzw. "verbaute Menge". Zur Eingabe eines Massenansatzes steht Ihnen über die rechte Maustaste eine umfangreiche Mengener mittlung zur Verfügung.
- Zur Ausgabe können Sie die verschiedensten Auswertungen z.B. Abrechnungs-, Mengen- und Kostenstandslisten auswählen.

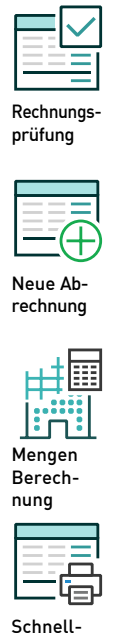

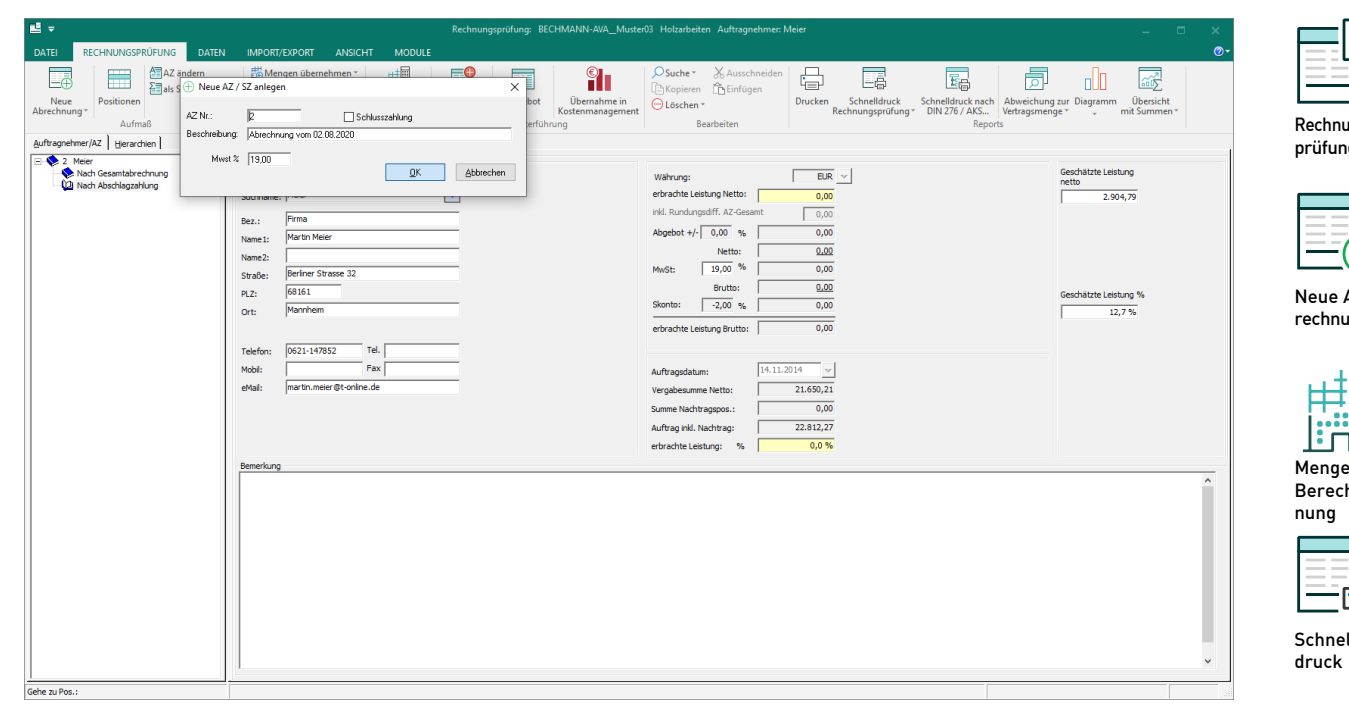

#### Projektauswertung

Das Modul Projektauswertung beinhaltet die kostenmäßige Aus wertung eines Projektes über alle Leistungsverzeichnisse von der Kostenschätzung, Kostenberechnung, über den Kostenanschlag bis zur Abrechnung.

Für die Auswertung stehen verschiedene Sortierkriterien z.B. nach LV, Titel, DIN 276, mit oder ohne Bauteil usw. zur Verfügung.

- **Markieren Sie das gewünschte Projekt im Hierarchiebaum.**
- ▶ Wählen Sie in dem Reiter "Gesamtkostenaufstellung" / "Kostenfortschreibung" die gewünschte Auswertung.
- ▶ Legen Sie die Auswahlkriterien fest.
- f Geben Sie die Auswertung auf dem Bildschirm oder Drucker aus.

Ebenso ist eine Gesamtkostenaufstellung bezogen auf BGF bzw. BRI oder einer frei definierbaren Bezugsgröße möglich.

## kostenauf stellung 嗣

Ausgewertete Projekte können als Vergleichsprojekte für das Modul Kostenplanung erzeugt werden.

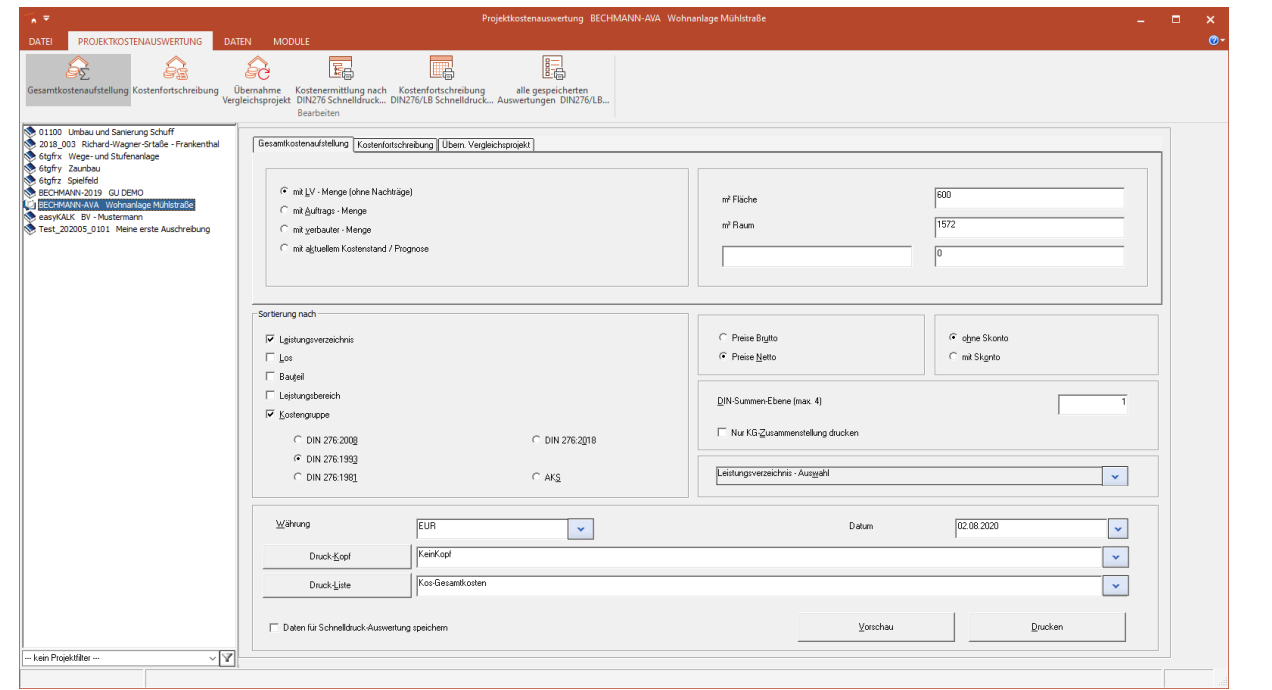

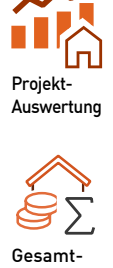

nach - Kosten gruppen

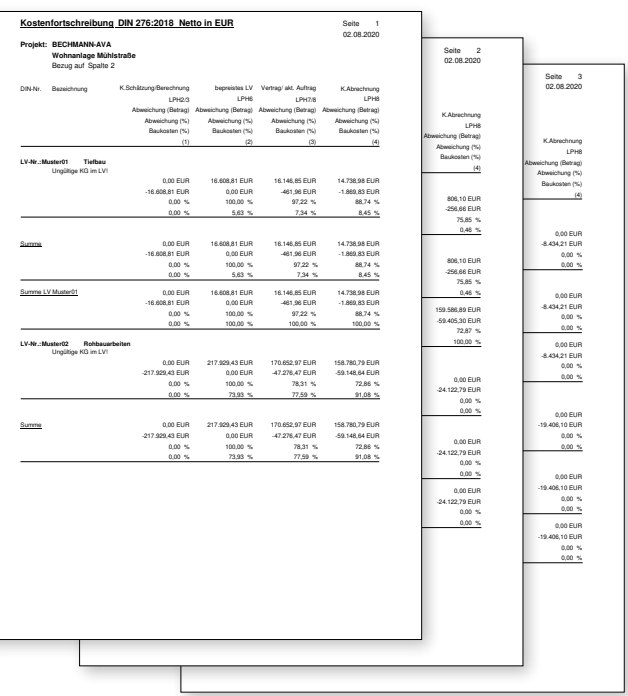

## KM Kostenmanagement

Das Kostenmanagement verwaltet die Vergabe und Abrechnung von Aufträgen und Zahlungsanweisungen, auch unabhängig von vorhan denen Leistungsverzeichnissen. Durch eine Vielzahl von Auswertun gen bietet es zu jedem Zeitpunkt eine aktuelle Kostenkontrolle über das gesamte Bauvorhaben. Die Limit-/Budgetverwaltung dient zur Überwachung des Kostenrahmens eines Projektes bezogen auf die Kostengruppen der DIN276, AKS oder eigene Konten.

#### Budgetverwaltung

- f Wählen Sie dazu im Hierarchiebaum das gewünschte Projekt aus.
- Klicken Sie in der Befehlsgruppe "Bearbeiten" auf das Symbol "Limit-/Budget".
- f Es öffnet sich ein Fenster mit den Optionen zum Neuanlegen eines Budgets. Übernehmen Sie die Vorgaben und bestätigen mit OK.
- Es öffnet sich ein Fenster mit den KG der DIN276 sowie eigenen Konten. Markieren Sie die gewünschten KG und übernehmen diese mit dem grünen Haken.
- ▶ Die gewählten KG mit den Eingabespalten zum Budget werden angezeigt. Erfassen Sie die Schätzsummen Ihrer gewählten KG in der Spalte BUDGET KG oder als %-Anteil/Ges. an der Gesamtschätz summe. Die weiteren Spalten werden automatisch berechnet.

Wurden bereits Aufträge und Zahlungen im Kostenmanagement erfasst und dort Kostengruppen hinterlegt, werden diese Summen in die Budgetverwaltung übernommen.

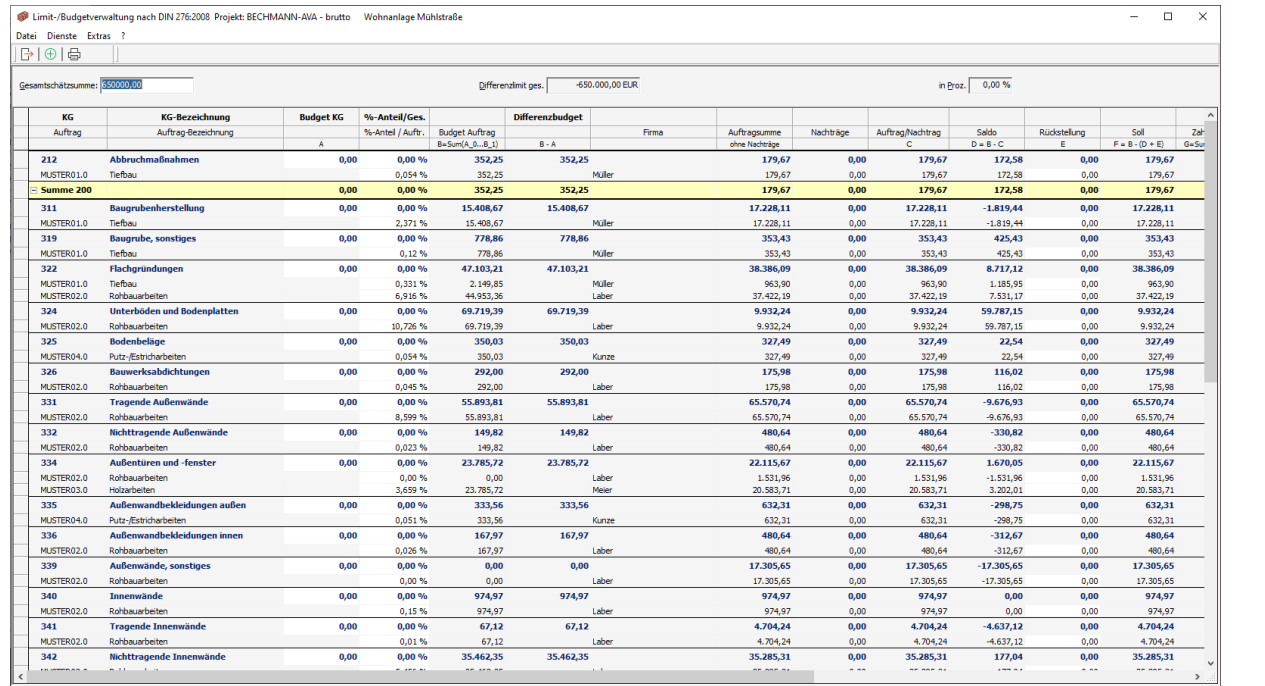

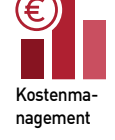

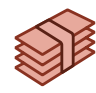

Limit und Budget

nach - Kosten gruppen

嗣

"Rechenweg neu" aus.

- f G e b e n S i e einen selbst erklärenden Namen für Ih ren Rechen weg ein und bestätigen mit OK.
- Doppelklicken Sie nun die Rechenweg -

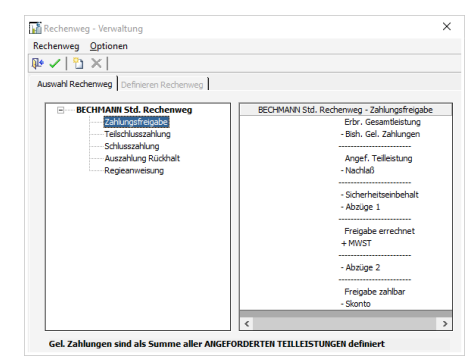

f Wurden alle Positionen definiert, wählen Sie die Schaltfläche "Zahlungsart übernehmen". Der erstellte Rechenweg wird im Bereich "Zahlungsart" mit einem Häkchen markiert.

Haben Sie alle Zahlungsarten eingestellt, schließen Sie die Rechen wegverwaltung durch Anklicken der "Übernehmen"-Schaltfläche.

positionen in der von Ihnen gewünschten Reihenfolge.

- **F** Positionieren Sie sich im Hierarchiebaum auf ein vorhandenes Projekt.
- Klicken Sie in der Befehlsgruppe "Bearbeiten" auf das Symbol "Auftrag neu". Es öffnet sich ein Fenster mit den Grundeinstellungen für den Auftrag.
- $\blacktriangleright$  Geben Sie eine Auftragsnummer und Bezeichnung ein. Alle weiteren Angaben zum Auftrag sind optional. Bestätigen Sie mit OK.
- ▶ Erfassen Sie alle weiteren Angaben zum Auftrag z.B. Schätzsummen, Firma, Kostengruppen, Auftragssumme, Nachlass, Skonto usw. Alle Daten werden sofort nach Eingabe abgespeichert.

## Kostenmanagement / Auftrag erfassen (ohne Übernahme aus der AVA)

#### Rechenweg definieren

Im Kostenmanagement kann für jedes Projekt, jeden Auftrag und jede Zahlungsart (Zahlungsfreigabe, Schlusszahlung, Teilschlusszahlung, Regiezahlung) ein eigener Rechenweg definiert werden.

▶ Die Einstellung des Rechenweges erfolgt im Register "Kostenmangement" mit dem Symbol "Rechenwegverwaltung" in der Befehlsgruppe "Bearbeiten". Wählen Sie im Menü "Rechenweg" den Punkt

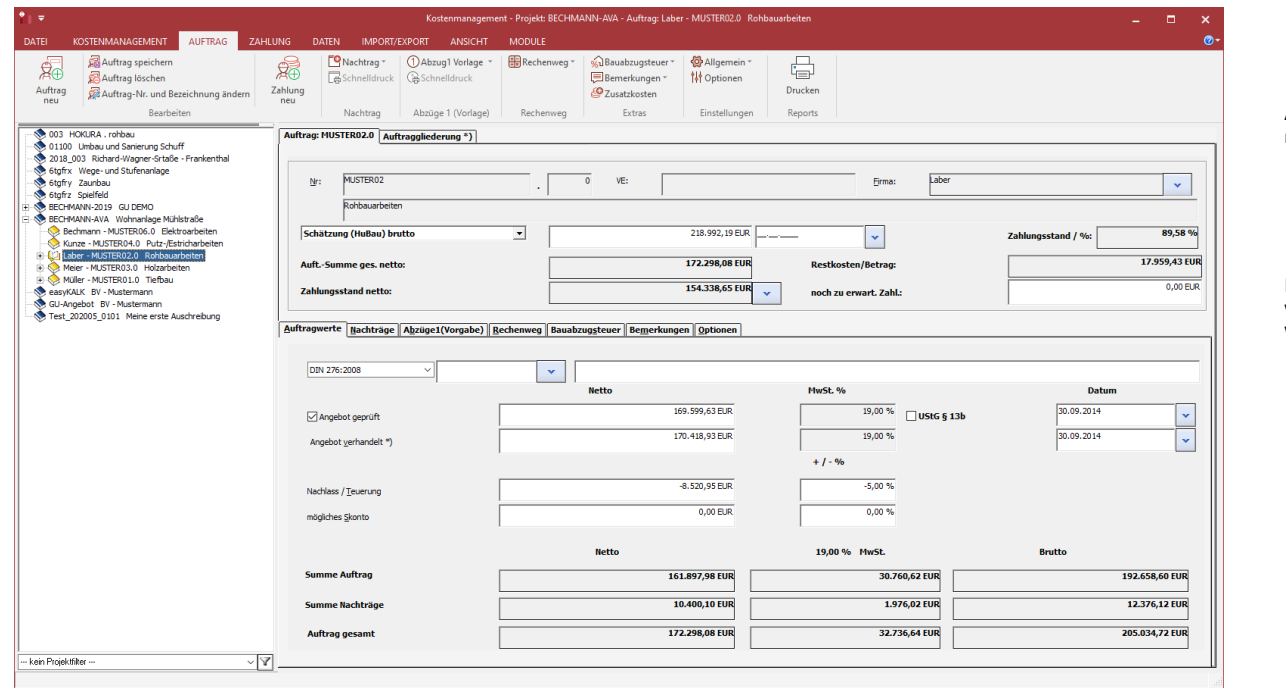

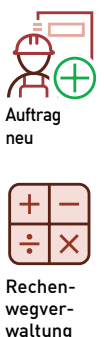

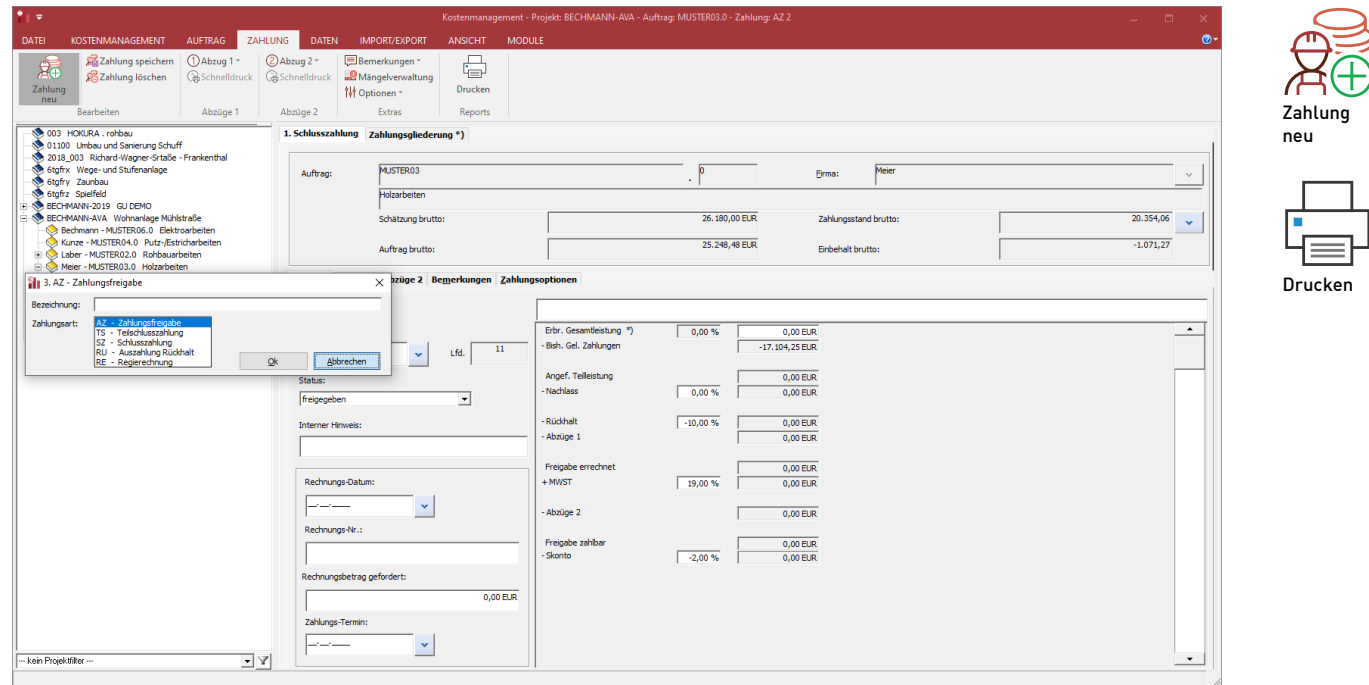

#### Zahlungsanweisungen erfassen

hlung

- ▶ Positionieren Sie sich im Hierarchiebaum auf den Auftrag, zu dem Zahlungen erfasst werden sollen.
- ▶ Öffnen Sie mit dem Symbol "Zahlung Neu" in der Befehlsgruppe "Bearbeiten" das Dialogfenster zur Auswahl der Zahlungsart und Eingabe der Zahlungsbezeichnung.
- f Wählen Sie die gewünschte Zahlungsart aus und bestätigen Sie mit OK.
- f Die Eingabemaske der ausgewählten Zahlungsart wird angezeigt.

Es stehen Ihnen umfangreiche Auswertungsmöglichkeiten z.B. Zah lungsübersicht, Kostenstand, Baukostenzusammenstellung u.v.m. die Sie über die Befehlsgruppe "Reports" starten können.

Die Eingabemasken der einzelnen Zahlungsarten unterscheiden sich nur durch den gewählten Rechenweg. Im oberen Bereich der Eingabemaske erhalten Sie eine Übersicht über die beim Auftrag erfassten Daten. Im unteren Bereich können Sie nun die Werte der Zahlungsanweisung erfassen.

#### Zahlungsanweisungen drucken

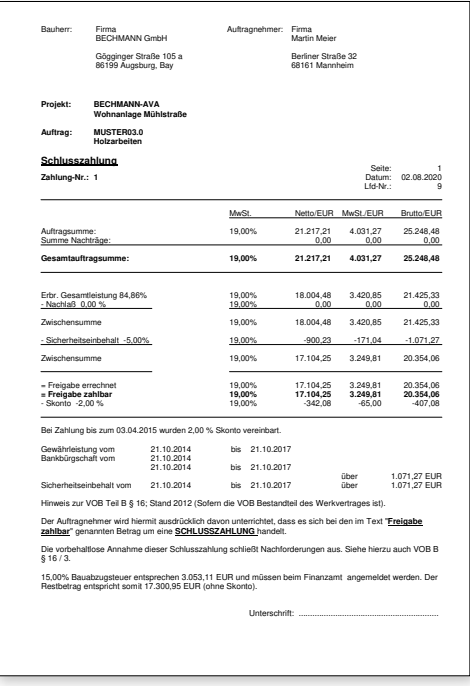

#### Dokumentenmanagement

Das Dokumentenmanagement ist ein WORD-ähnlicher Texteditor zum Verwalten des anfallenden Schriftverkehrs. Dazu stehen drei Hauptkategorien (allgemeine Texte, Vorlagen, Projekte) und eine frei definierbare Anzahl an weiteren Kategorien zur Verfügung. Eine Seriendruckfunktion und eine Rechtschreibprüfung sind ebenfalls integriert.

Durch die direkte Anbindung an die Module von BECHMANN AVA ist der direkte Zugriff auf Datenbankfelder möglich.

So können problemlos Vorlagen für Vertragsvereinbarungen, An schreiben, usw. erstellt werden. Für immer wiederkehrende Textab schnitte ist das Erstellen von eigenen Textbausteinen möglich, diese lassen sich über Tastaturkombinationen schnell in den Text einfügen.

Zum Erstellen eines neuen Dokumentes gehen Sie wie folgt vor:

- ▶ Öffnen Sie in der Befehlsgruppe "Neu" mit dem Symbol "Neu" ein neues Dokument. Es öffnet sich ein leeres Dokumentenfenster.
- **F** Nachdem das Dokument vollständig erfasst wurde, klicken Sie auf Übernehmen und Schließen"
- f Es öffnet sich das Fenster "Dokument speichern". Geben Sie einen Dokumentnamen und eine Bezeichnung für das Dokument an. Wählen Sie die gewünschte Kategorie aus, bei der das Dokument hinterlegt werden soll.
- ▶ Zum Bearbeiten bestehender Dokumente markieren Sie das Dokument und klicken im Register "Dokumentenmanager" auf das Symbol "Öffnen >> Bearbeiten Dokument".

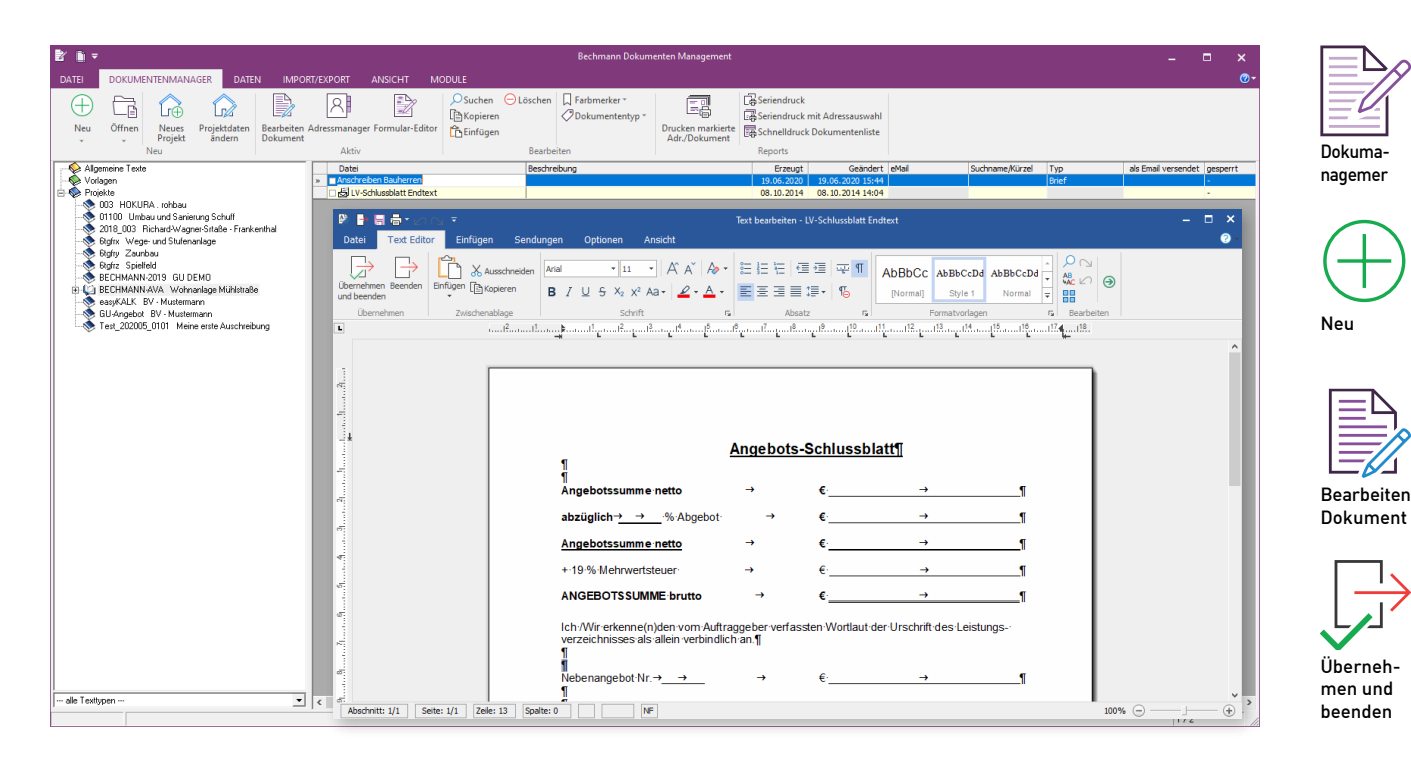

## OF Office

#### Listengenerator

Der Listgenerator ermöglicht das Erstellen von individuellen Kopf zeilen und eigenen Drucklisten. Selbstverständlich können auch die als Systemlisten mitgelieferten Druckvorlagen kopiert und Ihren Wünschen entsprechend angepasst werden. Die Handhabung des Listgenerators soll durch das Erstellen einer Kopfzeile demonstriert werden.

#### Erstellen einer Kopfzeile

- ▶ Starten Sie den Listgenerator wahlweise im Startmenü (Schnellzugriffe >> Kopfzeilen anlegen und bearbeiten) oder direkt im Druckmenü des jeweiligen Moduls im Bereich "Druck-Kopf".
- Es öffnet sich ein Formular, dessen oberer Bereich zum Erfassen der Kopfzeile, der untere Bereich zum Erfassen der Fußzeile dient.
- f Klicken Sie in der Werkzeugleiste, die sich am linken Formularrand befindet, auf das "Textfeld einfügen"- Werkzeug $\vert\mathbf{A}\vert$  . Durch Doppelklick auf die Arbeitsfläche im Kopfzeilenbereich erscheint ein Rechteck zur Texteingabe. Nach erfolgter Eingabe und Bestätigen mit "Enter" wird der Text in den Arbeitsbereich übernommen. Durch Anwählen des "Selektieren"-Werkzeuges kann der Text an die gewünschte Stelle im Kopfzeilenbereich geschoben werden.
- Möchten Sie ein Firmenlogo in die Kopfzeile einfügen, wählen Sie das Werkzeug "Bild einfügen" . Ziehen Sie ein Rechteck der gewünschten Größe im Kopfzeilenbereich auf. Es öffnet sich ein Dialog zum Auswählen der gewünschten Grafikdatei. Als Forma te stehen \*.bmp, \*.dip, \*.gif, \*.jpg, \*.wmf, \*.emf und \*.ico zur Verfügung. Markieren Sie die gewünschte Grafikdatei und bestä tigen Sie die Auswahl mit der Schaltfläche "Öffnen". Wurde die Grafik in den Arbeitsbereich eingefügt, kann die Größe und Posi tion über das "Selektieren"- Werkzeug verändert werden.
- ▶ Haben Sie Ihre Kopfzeile fertig erstellt, wählen Sie im Menü "Liste" den Punkt "Speichern" aus. Im folgenden Dialog geben Sie nun einen Listnamen und eine Beschreibung ein.

Die erfasste Kopfzeile ist in allen Modulen von BECHMANN AVA über die Schaltfläche Druck-Kopf wählbar.

## Geschafft !

Dieses kleine Heft kann Ihnen nur einen groben Überblick über die Funktionen von BECHMANN AVA liefern. Weiterführende Informati onen und ein reichhaltiges Schulungsangebot finden Sie unter www. bechmann.de.

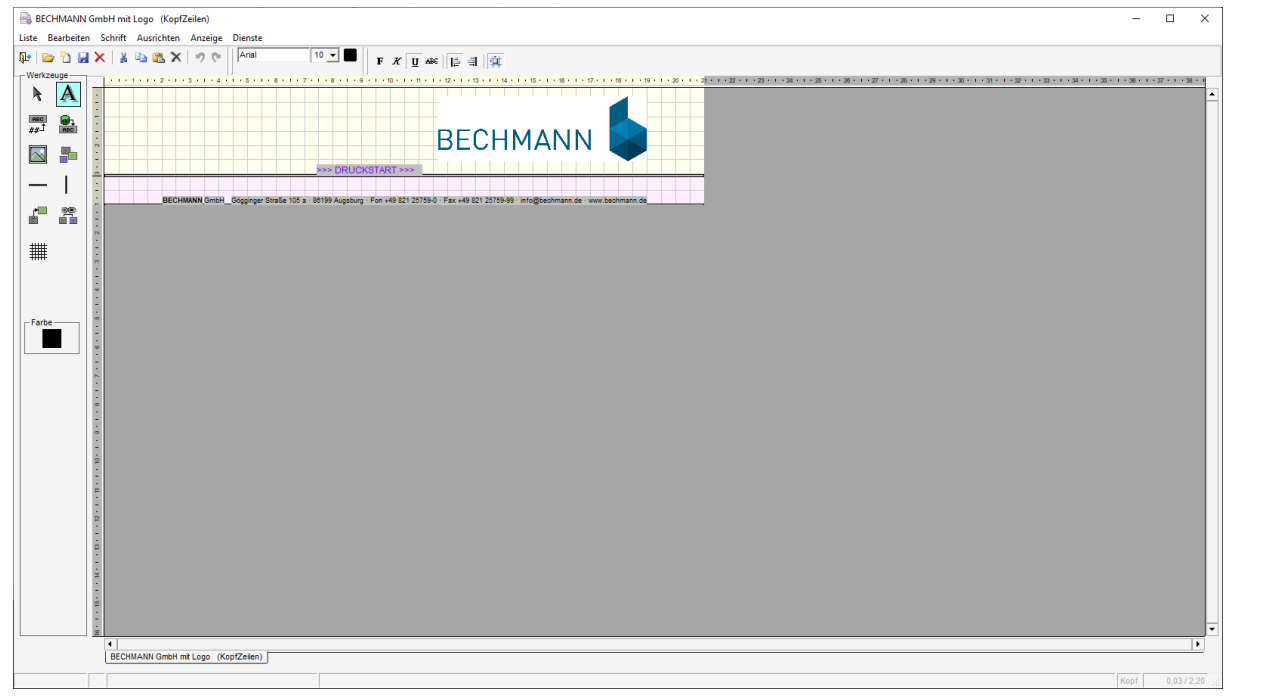

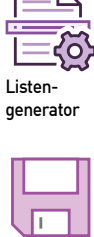

Speichern

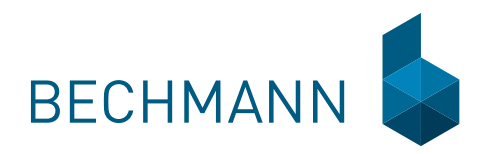

**Bau-Steine** die Software für alle **Bau-Planer Bau-Leistungen**  die fundiert kalkulieren **ausschreiben** rechtssicher **vergeben** gezielt **abrechnen**  exakt effektiv kontrollieren

**BECHMANN** GmbH

Gögginger Straße 105 a · 86199 Augsburg Fon +49 821 25759-0 · Fax +49 821 25759-99 info@bechmann.de · www.bechmann.de